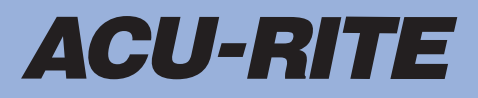

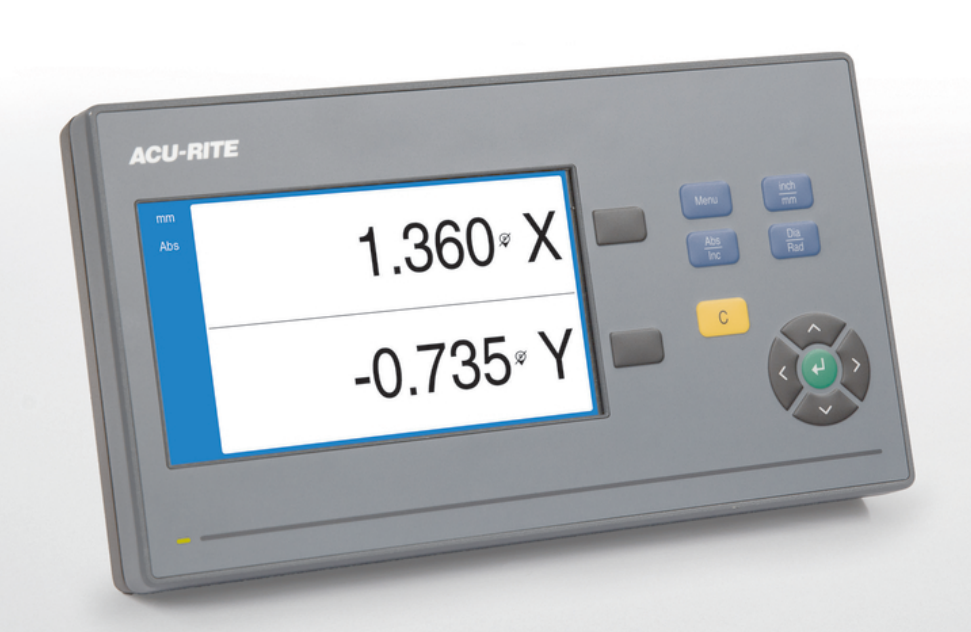

# **DRO100** 使用说明

**数显装置**

**中文(zh-CN) 11/2022**

# 目录

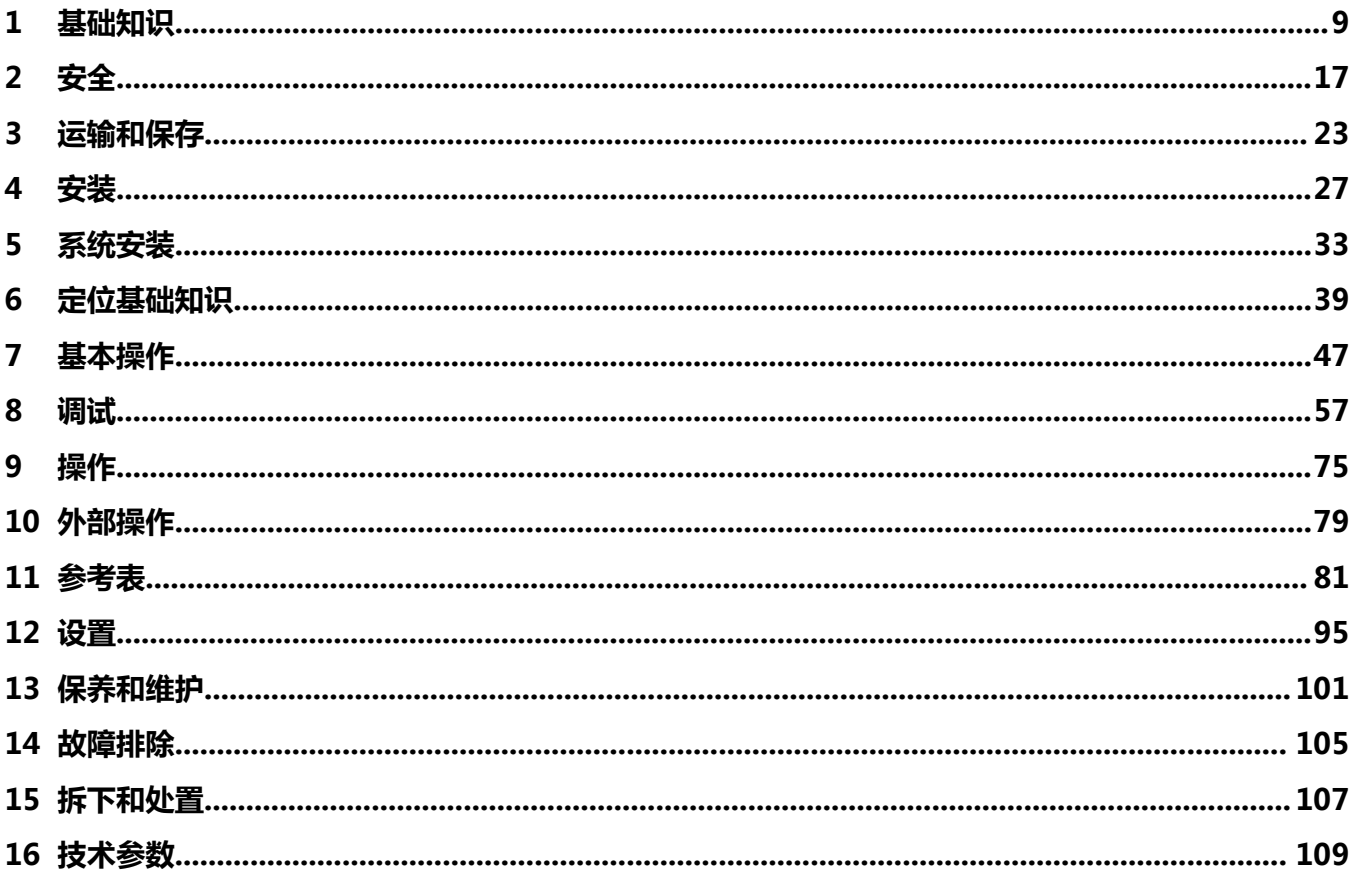

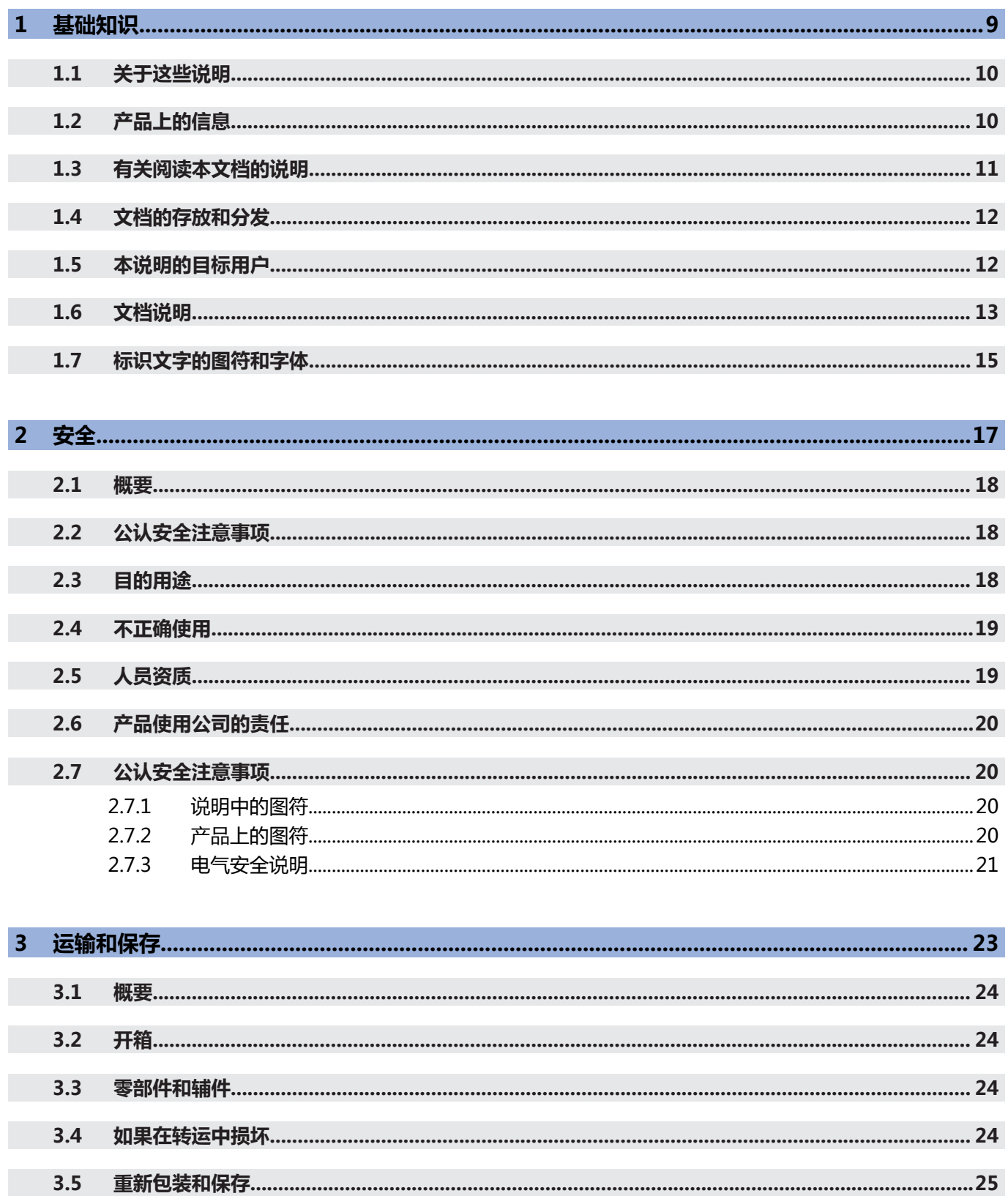

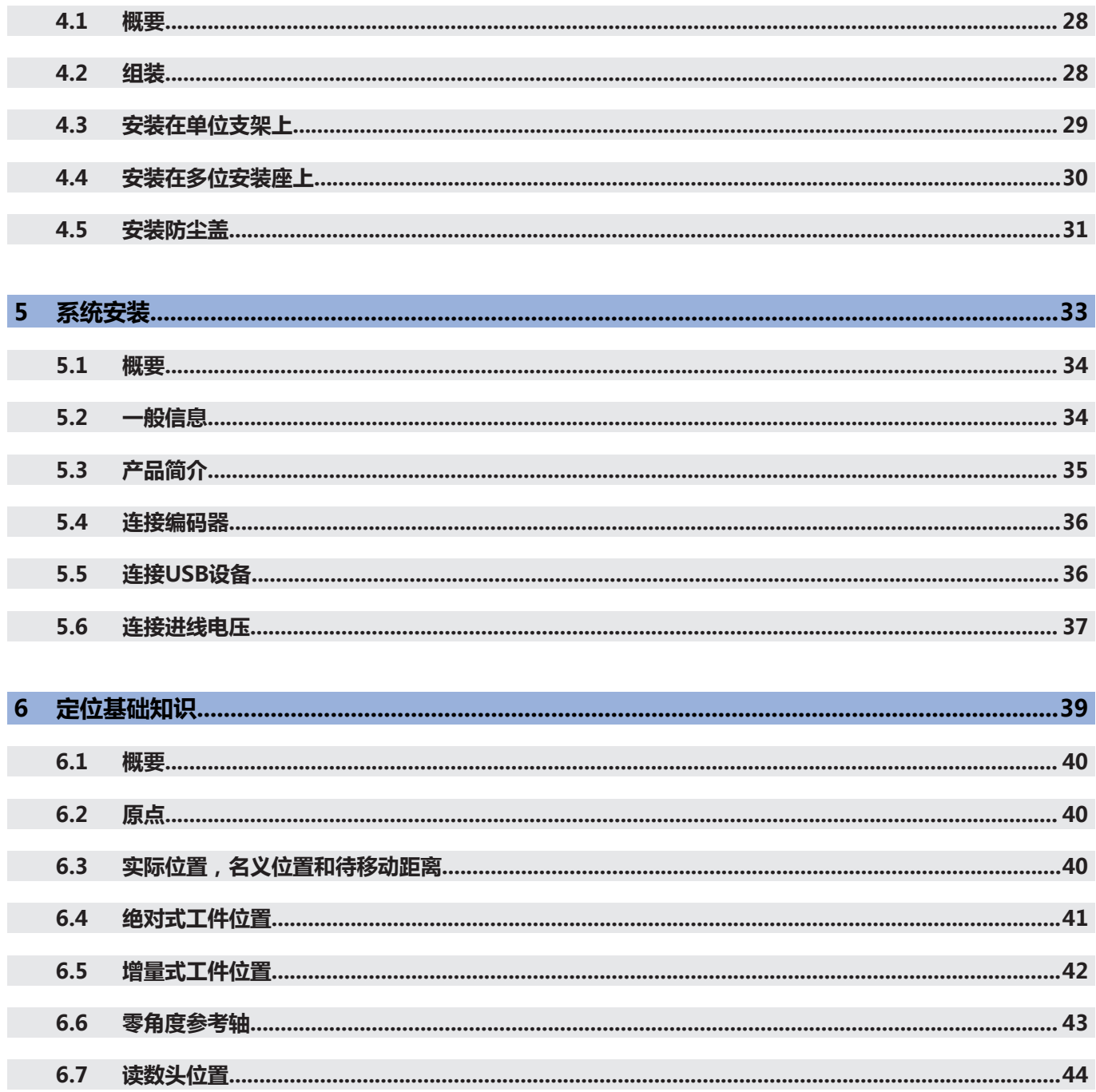

 $6.8$ 

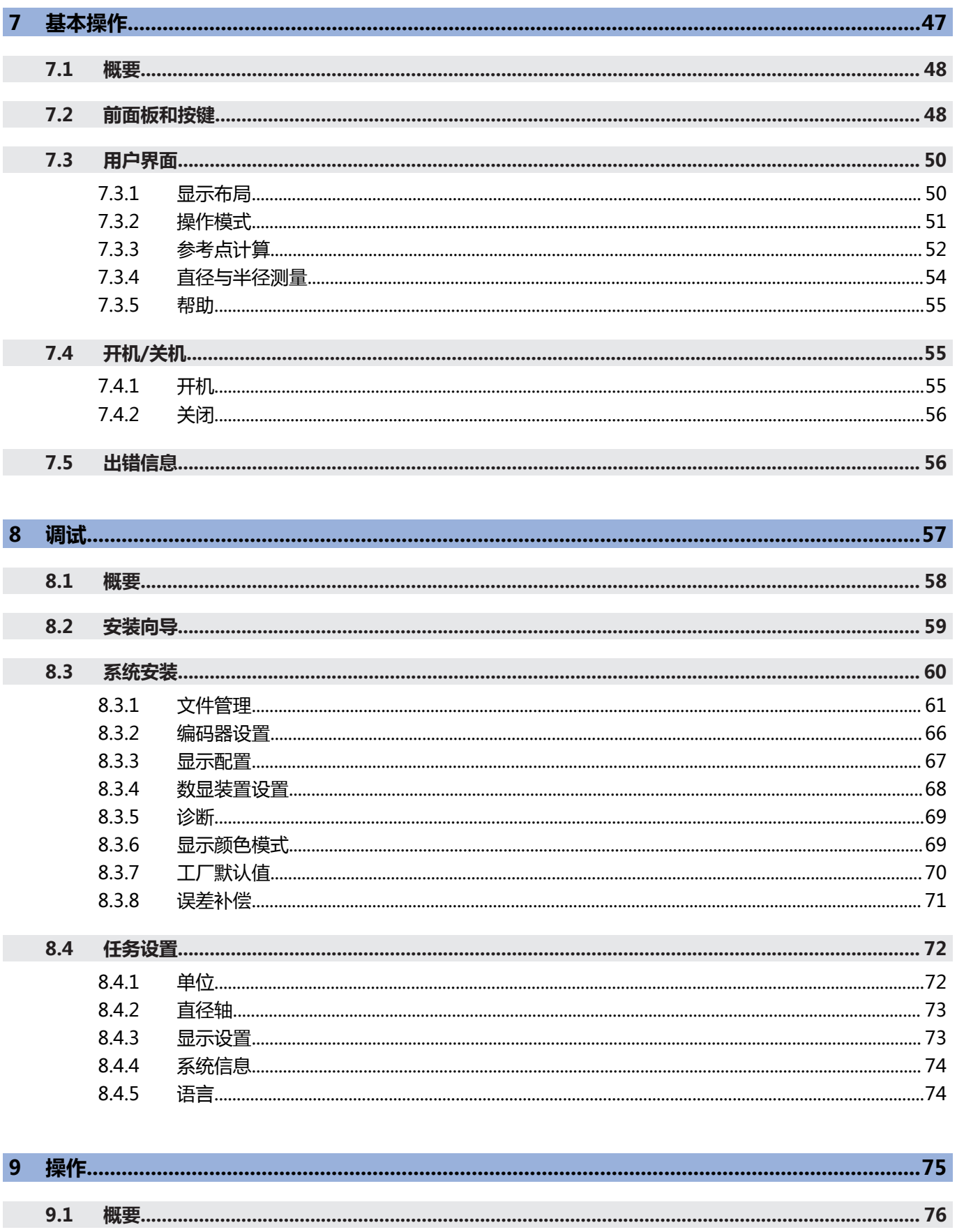

 $9.2$ 

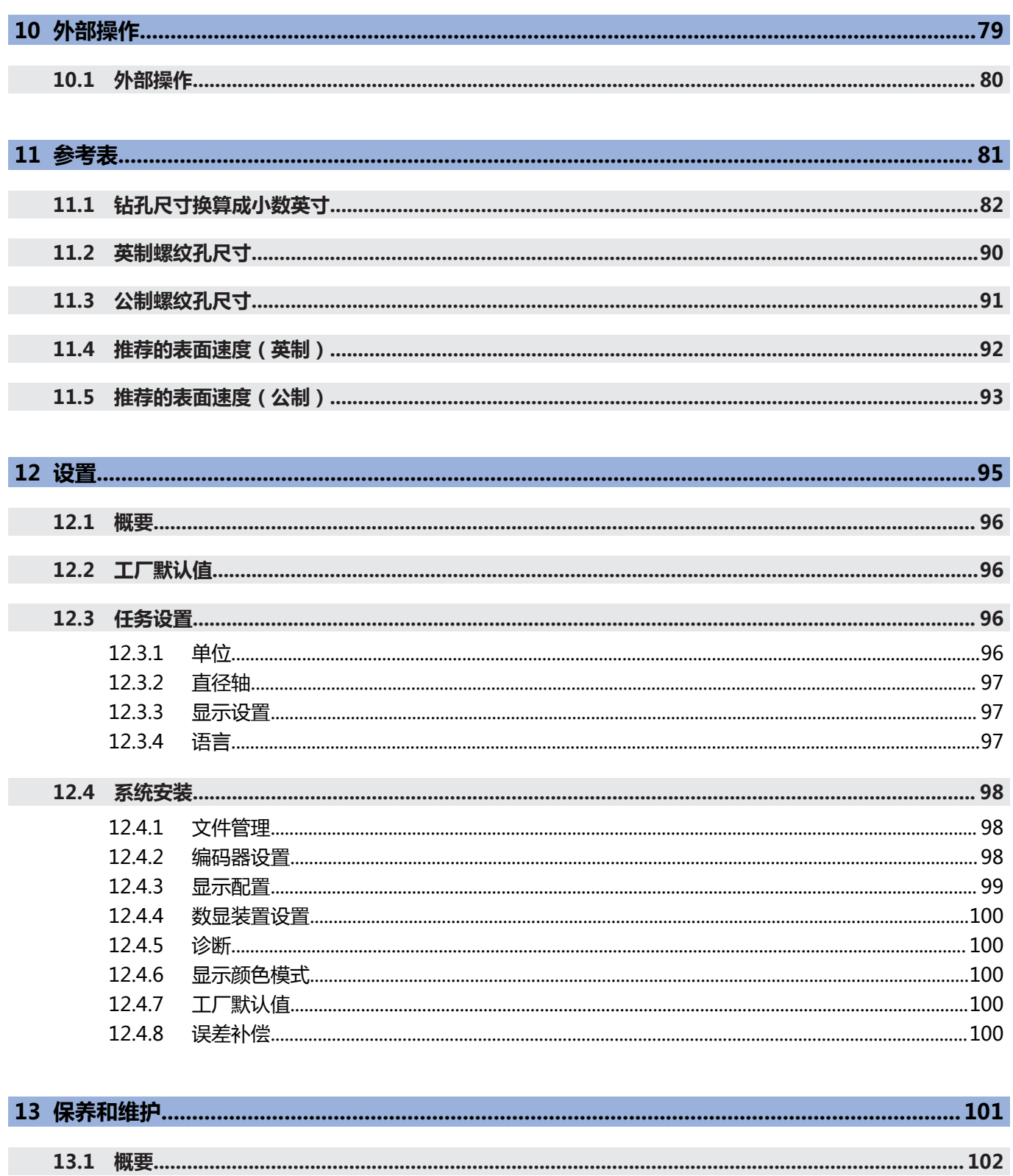

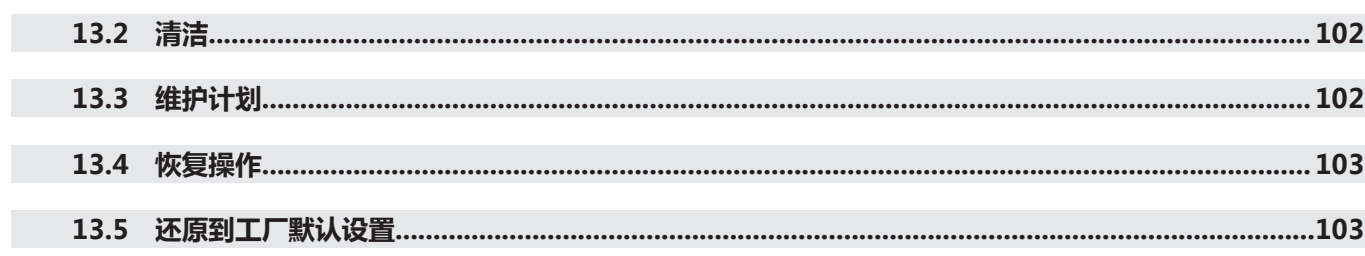

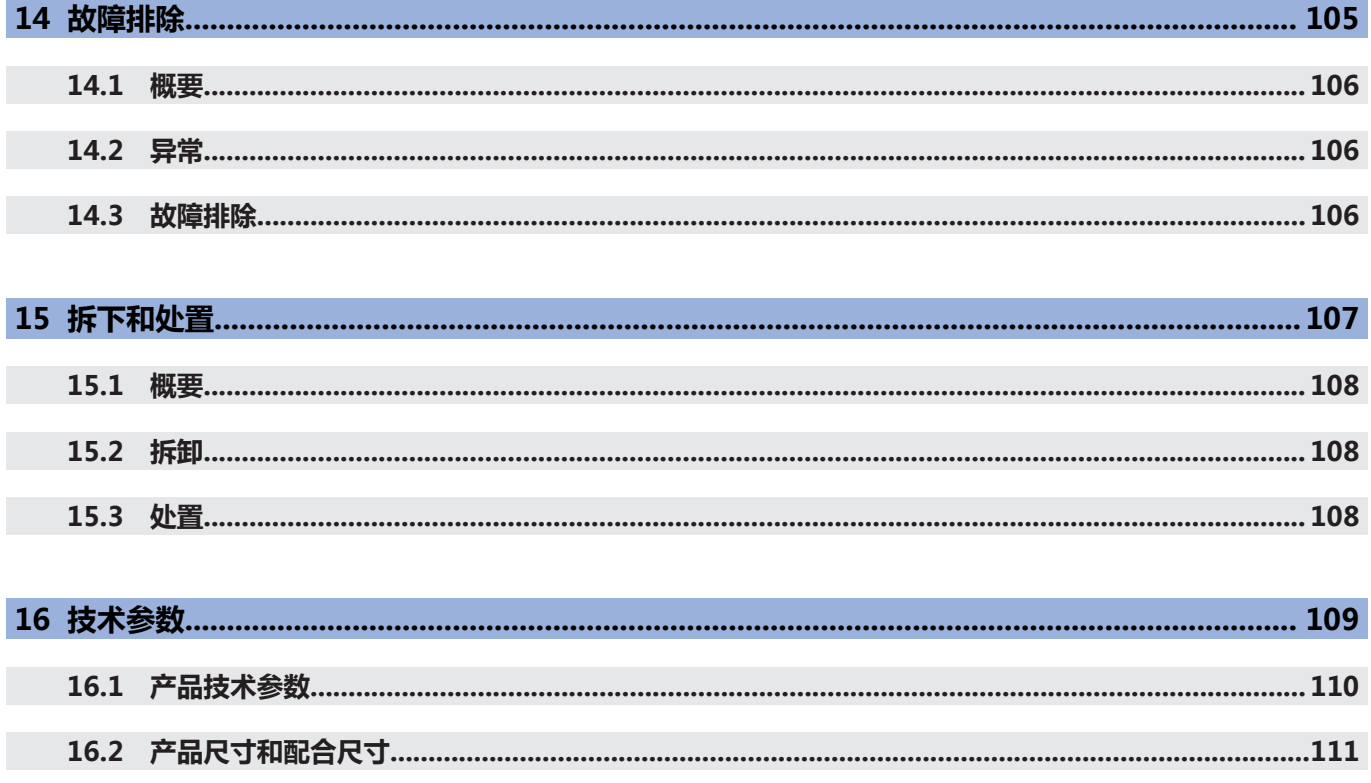

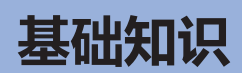

<span id="page-8-0"></span>**1**

#### <span id="page-9-0"></span>**1.1 关于这些说明**

这些说明提供有关产品安全操作所需全部信息和安全注意事项信息。

# <span id="page-9-1"></span>**1.2 产品上的信息**

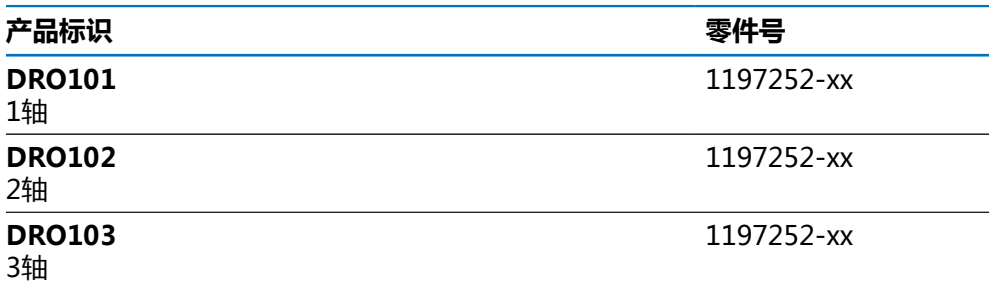

ID标签在本产品的背面。 举例:

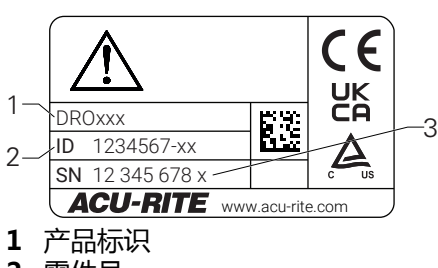

**2** 零件号

**3** 索引

#### **本文档适用性**

使用本文档及产品前,需检查确认文档与产品的相符性。

- ▶ 比较零件号与文档中的索引号,应对应于产品ID标签上的相应数据
- 如果零件号与索引号相符,本文档适用

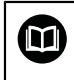

如果零件号与索引号不符,本文档不适用;要查找本产品的当前文档, 请访问**<www.acu-rite.com>**。

# <span id="page-10-0"></span>**1.3 有关阅读本文档的说明**

下表是按照优先顺序排列的文档组成部分。

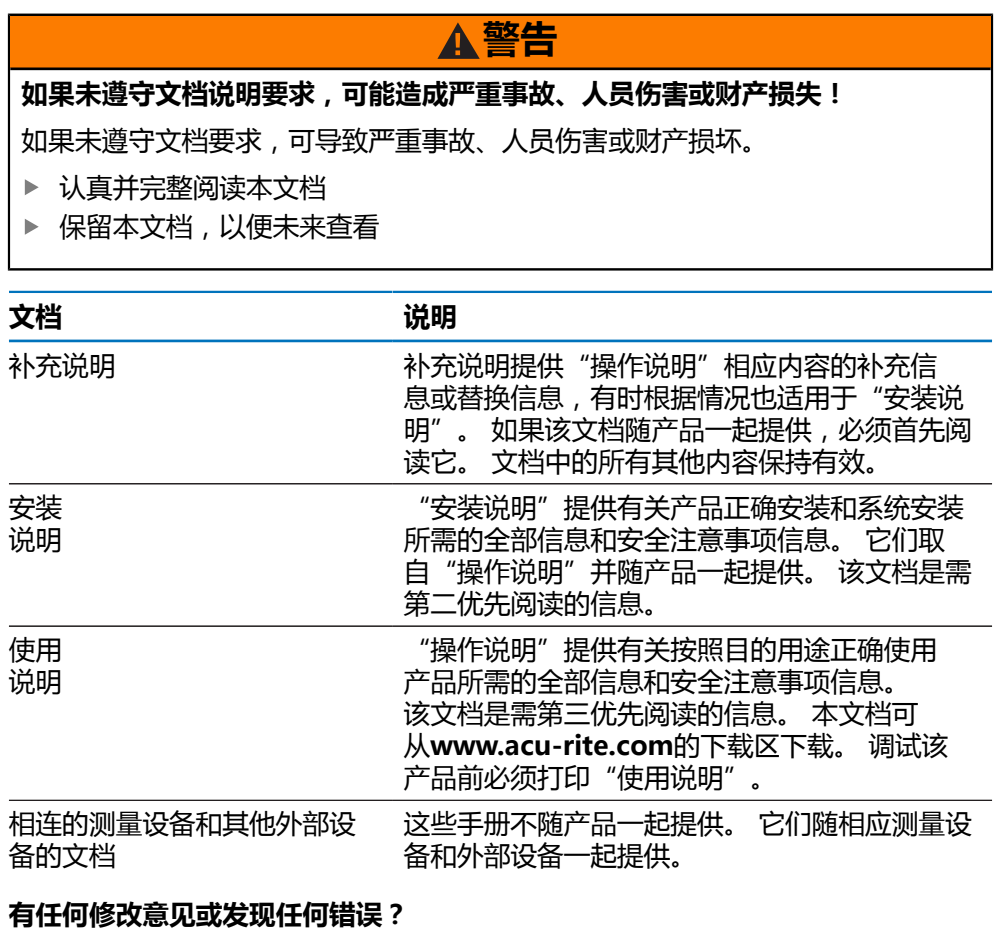

我们致力于不断改进我们的文档手册。 请将您的意见或建议发至以下电子邮箱:

**[acurite@heidenhain.com](mailto:acurite@heidenhain.com)**

# <span id="page-11-0"></span>**1.4 文档的存放和分发**

这些说明文档必须保存在工作处且必须可供所有人随时可用。 产品使用公司必须告 知每一名操作人员这些说明文件的存放位置。 如果本说明的字迹模糊,使用本产品 的公司需向制造商索取其替代版。

如果本产品被转让或转售给任何第三方,必须将以下文档提供给新机主:

- 补充说明,如有
- 安装说明
- 使用说明

## <span id="page-11-1"></span>**1.5 本说明的目标用户**

执行以下任何任务之一的每名人员都必须阅读和遵守这些说明要求:

- 安装
- 系统安装
- 调试
- 设置,编程和操作
- 保养,清洁和维护
- 故障排除
- 拆下和处置

### <span id="page-12-0"></span>**1.6 文档说明**

#### **安全注意事项**

遵守这些说明以及机床制造商文档中的全部安全注意事项! 预防信息是对操作本产品危险情况的警告并提供避免方法。 根据危险的严重程度, 注意事项分为以下几类:

# **危险**

**危险**表示人员伤害的危险。 如果未遵守避免危险的说明要求,该危险将**导致人员 死亡或严重伤害**。

**警告**

**警告**表示人员伤害的危险。 如果未遵守避免危险的说明要求,该危险可能**导致人 员死亡或严重伤害**。

## **小心**

**小心**表示人员伤害的危险。 如果未遵守避免危险的说明要求,该危险**可能导致人 员轻微或一定伤害**。

**注意**

**注意**表示物体或数据危险。 如果未遵守避免危险的说明要求,该危险**可能导致人 伤害之外的其它伤害,例如财产损失**。

#### **提示信息**

遵守这些说明中的提示信息,确保可靠和高效地使用本产品。 这些说明中包括以下提示信息:

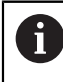

信息符表示**提示信息**。 提示信息提供重要的补充或辅助信息。

 $\odot$ 

齿轮符表示所述功能**取决于机床,**例如

- 机床必须具有一定软件或硬件选装项
- 该功能的作用与可配置的机床设置有关

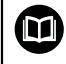

书籍符代表**交叉引用**,引用外部文档,例如机床制造商或其它供应商的 文档。

# <span id="page-14-0"></span>**1.7 标识文字的图符和字体**

在这些说明中,用以下图符和字体标识文字:

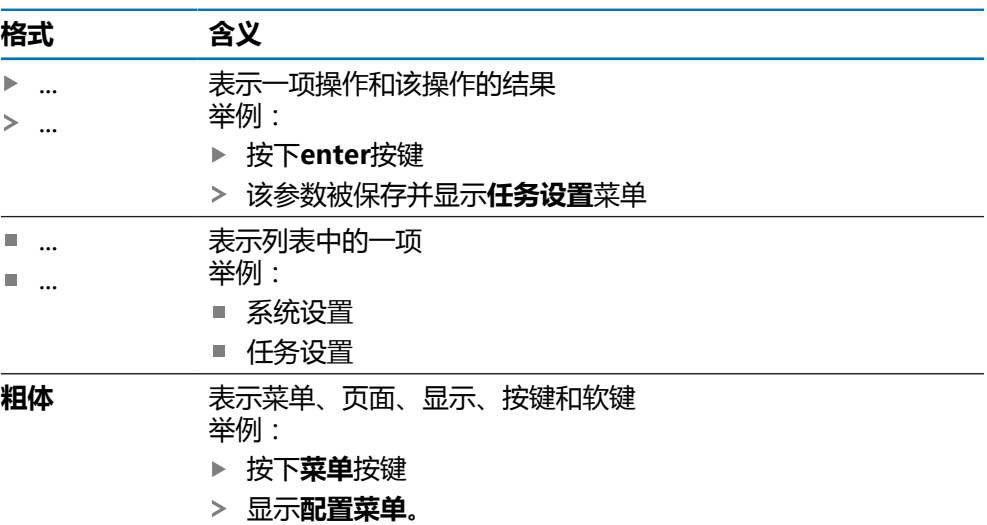

**1**

<span id="page-16-0"></span>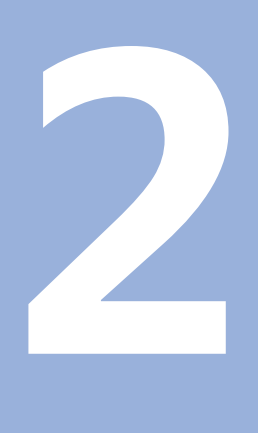

**安全**

#### <span id="page-17-0"></span>**2.1 概要**

本章介绍有关正确固定、安装和使用本产品的重要安全信息。

### <span id="page-17-1"></span>**2.2 公认安全注意事项**

使用本系统时,必须认真遵守公认的安全注意事项,特别是有关带电设备操作方面 的。 未能遵守这些安全注意事项可能造成人员伤害或产品损坏。 必须注意安全规范与各个公司有关。 如果本说明的内容与使用本系统的公司的规定 有冲突,必须使用其中较为严格的规定。

### <span id="page-17-2"></span>**2.3 目的用途**

DRO100系列产品是技术先进的数显装置,适用于手动机床的应用。 结合直线光栅 尺和角度编码器,DRO100数显装置显示刀具一个以上轴的位置值并提供机床操作 的其它功能。

DRO100系列产品:

- 只适用于商业应用及工业环境
- 必须安装在适当支架上或安装座中,确保本产品的正确及符合预期地工作
- 适用于室内使用,有关室内湿度、灰尘、油和润滑油污染情况需满足技术参数的 要求

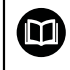

DRO100系列产品支持不同制造商的许多不同辅助设备。 海德汉不提供 有关这些设备目的用途的任何声明。 必须遵守相应文档中有关其目的用 途的说明。

#### <span id="page-18-0"></span>**2.4 不正确使用**

使用本产品时,必须确保所有人的安全。 如有任何危险,使用产品的企业必须采取 相应措施。

特别是,本产品不能用于以下应用场合:

- 超出技术参数范围的使用和存放
- 室外使用
- 用在可能产生爆炸的环境中
- 将本产品用作部分安全功能

#### <span id="page-18-1"></span>**2.5 人员资质**

从事安装、系统安装、操作、保养、维护和拆卸的人员必须具有相应从业资质且必 须阅读随产品以及相关外部设备一起提供的文档资料,从中掌握充分信息。 有关对于产品需执行个别操作的人员要求,详见这些说明文件中的相应章节。 不同类型的人员,例如安装、系统安装、操作、维护和拆卸人员,需具有不同的资 质和其专长的工作任务,如以下的具体规定。

#### **操作人员**

操作人员在目的用途的指定范围内使用和操作本产品。 使用本产品的公司需告知使 用人有关特殊任务和不正确使用可导致的潜在危险信息。

#### **有资质人员**

有资质的人员是指接受过产品使用公司有关执行高级操作和参数设置培训的人员。 有资质的人员接受过所需技术培训,拥有适当知识和经验并了解相应规定,因此能 执行应用所需和分配给他的任务所需技能并能主动发现和避免潜在风险。

#### **电气专业人员**

电气专业人员接受过所需技术培训,拥有适当知识和经验并了解相应标准和规定, 因此能执行电气系统操作任务并能主动发现和避免潜在风险。 电气专业人员需接受 过他们工作环境的特殊培训。

电气专业人员必须满足有关事故防范相应法律规定的要求。

# <span id="page-19-0"></span>**2.6 产品使用公司的责任**

产品使用公司是指拥有或租用该产品和外部设备的公司。 承担始终满足目的用途要 求的负责。

产品使用公司必须:

- 必须将本产品执行的不同任务分配给恰当、有资质和授权的人员
- 可验证地培训操作人员,在他们执行的任务中进行培训并培训执行任务的方式
- 提供所有必要材料及措施使操作人员能完成要求的任务
- 确保仅在最佳技术状态时使用本产品
- 必须避免本产品被非授权使用

## <span id="page-19-1"></span>**2.7 公认安全注意事项**

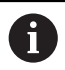

使用本产品的任何系统的安全性由组装方或系统安装方负责。

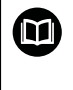

本产品支持不同制造商的许多外部设备。 海德汉不能提供有关这些设备 的特定安全注意事项的任何声明。 必须遵守相应文档提供的安全注意事 项。 如果未提供这类信息,必须向相应制造商索取。

有关本产品需执行的各项操作的特定安全注意事项,详见这些说明文件中的相应章 节。

#### <span id="page-19-2"></span>**2.7.1 说明中的图符**

本手册中使用以下安全图符

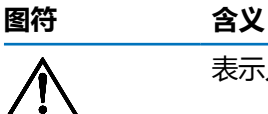

表示人员伤害危险的警告信息

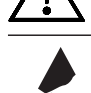

表示静电敏感设备(ESD)

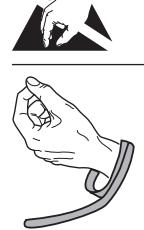

ESD腕带,用于人员接地

#### <span id="page-19-3"></span>**2.7.2 产品上的图符**

以下图符用于标识本产品:

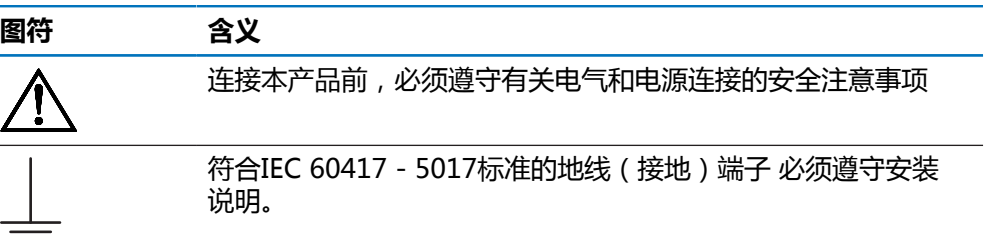

#### <span id="page-20-0"></span>**2.7.3 电气安全说明**

#### **警告**

#### **打开本产品时,接触带电零件有危险。**

这可能导致电击、烧伤或死亡事故。

- 严禁打开外壳
- 只允许制造商进入本产品内部

## **警告**

**直接或间接接触带电零件将使危险的电流流过人体。**

这可能导致电击、烧伤或死亡事故。

- ▶ 对电气系统和带电部件进行工作时,只允许受过培训的电气专业人员执行操作
- 对于电源连接和所有接口连接,只允许使用满足相应标准要求的电缆和接头
- ▶ 请制造商立即更换损坏的电气部件
- 定期检查本产品上的所有连接的电缆及全部端口。 必须立即排除连接松动或电 缆划伤等缺陷

## **注意**

#### **损坏本产品内的零件!**

打开本产品将导致保修和质保失效。

- 严禁打开外壳
- 只允许本产品的制造商进入本产品内部

<span id="page-22-0"></span>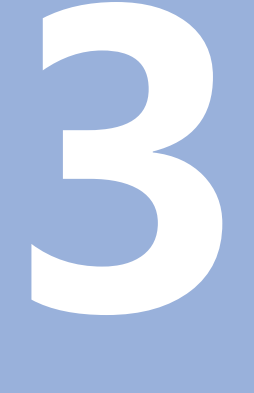

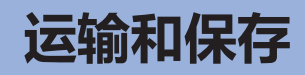

### <span id="page-23-0"></span>**3.1 概要**

本章提供有关本产品运输与存放的全部必要信息并简要介绍本产品的零部件及辅 件。

## <span id="page-23-1"></span>**3.2 开箱**

- 打开包装箱上盖
- 拆除包装材料
- 打开包装
- 检查交付的产品是否完整
- 检查交付的产品是否损坏

#### <span id="page-23-2"></span>**3.3 零部件和辅件**

#### **零部件**

以下部件随本产品一起提供:

- 产品
- 电源线 (在1197252-0x中)
- 安装说明
- 补充说明(选装项) **更多信息:** ["有关阅读本文档的说明", 11 页](#page-10-0)

#### **辅件**

以下是可选件,是可向海德汉公司订购的附加辅件:

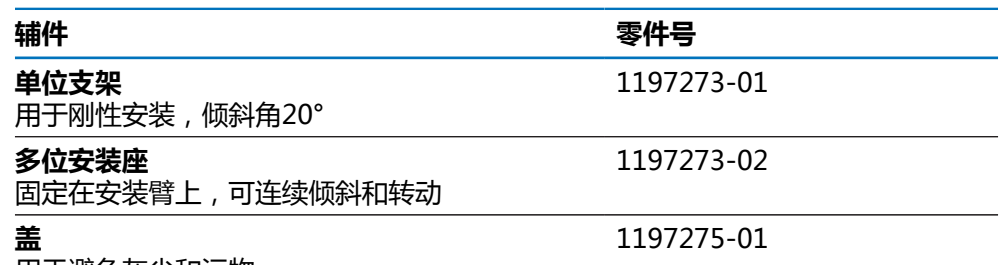

用于避免灰尘和污物

#### <span id="page-23-3"></span>**3.4 如果在转运中损坏**

A

- 向运输代理确认货损
- 保留包装材料进行检查
- 通知损坏件的发送方
- ▶ 有关备件,请联系代理商或机床制造商

如果在转运中损坏:

- ▶ 保留包装材料进行检查
- ▶ 联系海德汉或机床制造商

这同样适用于转运期间所需更换件的损坏。

### <span id="page-24-0"></span>**3.5 重新包装和保存**

按照下面的条件认真重新包装及保存本产品。

#### **重新包装**

重新包装时需尽可能达到原包装程度。

- ▶ 将所有安装件和防尘盖安装在本产品上或用工厂发货时的相同方法重新包装。
- ▶ 重新包装本产品,避免在转运期间的碰撞和振动
- 重新包装本产品,避免本产品落尘或潮湿
- 放入原发运时原包装中的全部辅件

#### **更多信息:** ["零部件和辅件", 24 页](#page-23-2)

▶ 包括补充说明(如果在零部件中), 安装说明和操作说明。

**更多信息:** ["文档的存放和分发", 12 页](#page-11-0)

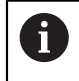

如将本产品送回服务部维修: 发运本产品,无需辅件、测量设备、外部设备

#### **本产品的存放**

- ▶ 按照以上要求包装本产品
- 遵守环境条件要求
- ▶ 运输后或长期保存后,检查本产品是否损坏

<span id="page-26-0"></span>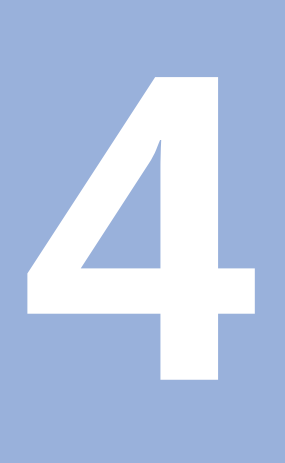

**安装**

### <span id="page-27-0"></span>**4.1 概要**

本章介绍安装本产品所需的全部信息。

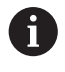

以下步骤只能由有资质的人员执行。 **更多信息:** ["人员资质", 19 页](#page-18-1)

# <span id="page-27-1"></span>**4.2 组装**

#### **一般安装信息**

后面板提供不同安装形式的安装位置。该端口适用于VESA标准100 mm x 100 mm。

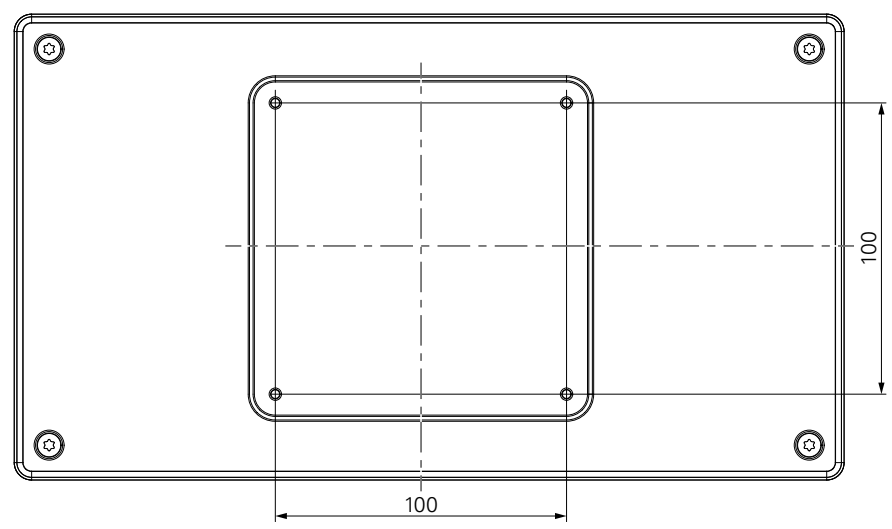

用于将安装件固定在设备上的材料随本产品的辅件一起提供。 还需要以下工具:

- Torx T20螺丝刀
- 在支承面上安装所需的材料

 $\mathbf{i}$ 

本产品必须安装在支架上或安装座中,以确保本产品正确及符合预期地 工作。

**电缆走线**

$$
\boxed{\mathbf{0}}
$$

有关安装后的电缆走线建议,参见支架和安装座图。

如果安装在支架上:

- ▶ 归并电缆
- 将归并的电缆从后方穿过支架的开孔
- ▶ 使电缆横线走线至连接端口

#### <span id="page-28-0"></span>**4.3 安装在单位支架上**

单位支架允许以20°的倾斜角将本产品放在一个表面上并将本产品固定在表面上。 将支架安装在本产品背面的VESA 100上端螺纹孔中

▶ 用Torx T20螺丝刀紧固沉头螺栓M4 x 8 ISO 14581, 该螺栓随本产品一起提供

▶ 紧固扭矩需满足2.6 Nm的允许值要求

牢固固定本产品,避免工作时本产品不稳定

- 将随本产品一起提供的自粘橡胶垫固定在本产品的底部
- 如果未用螺栓将本产品固定在表面上,将自粘橡胶垫固定在支架的底部

仅当本产品未用螺栓固定在表面上时,才能将橡胶垫固定在支架上。 A

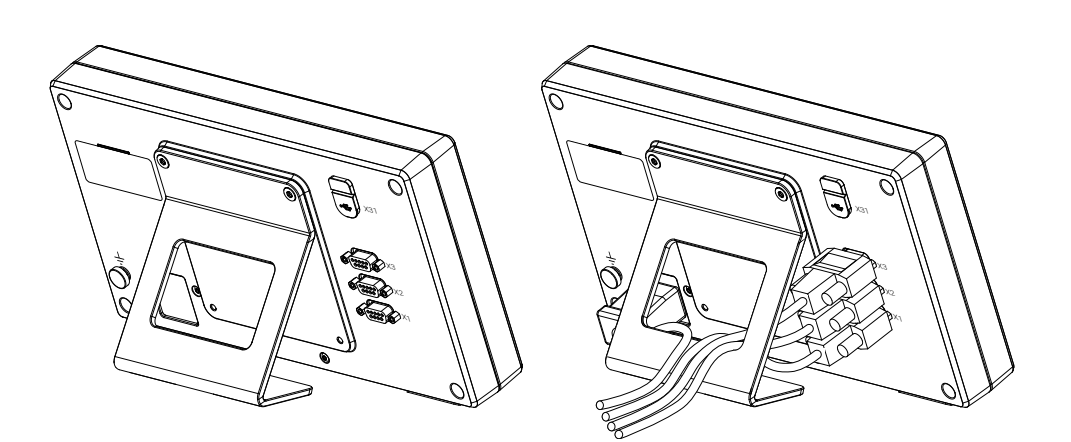

**单位支架的尺寸**

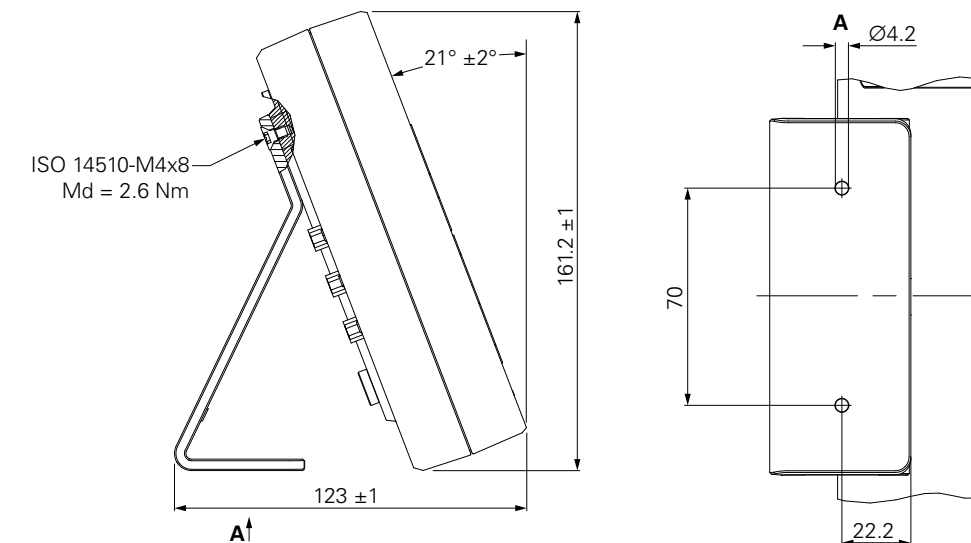

## <span id="page-29-0"></span>**4.4 安装在多位安装座上**

将安装座安装在本产品背面VESA 100下端螺纹孔中

- 用Torx T20螺丝刀紧固沉头螺栓M4 x 10 ISO 14581 (黑色), 该螺栓随本产品  $\blacktriangleright$ 一起提供
- ▶ 紧固扭矩需满足2.5 Nm的允许值要求

倾斜和转动安装座使其位于适合观看数显装置的角度。

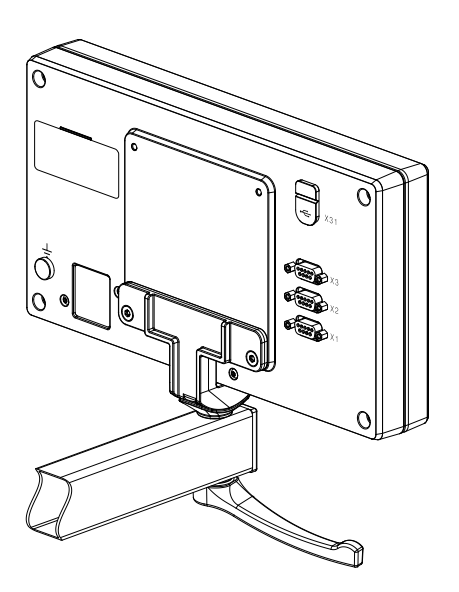

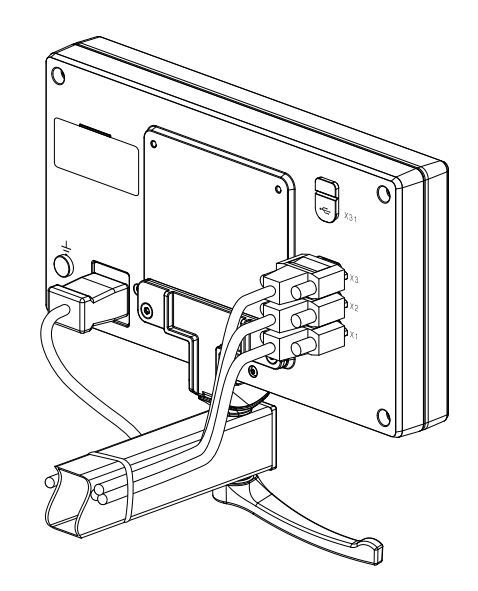

**多位安装座尺寸**

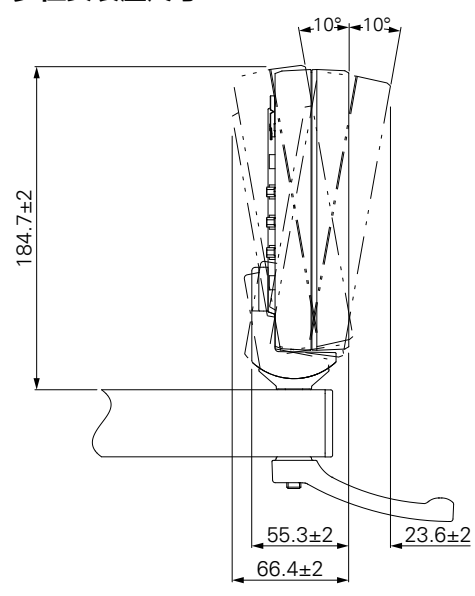

## <span id="page-30-0"></span>**4.5 安装防尘盖**

防尘盖用于避免灰尘和污物进入本产品内。 将防尘盖放在本产品上

将防尘盖盖在本产品上

朝本产品正面看时,在右侧对准防尘盖与本产品

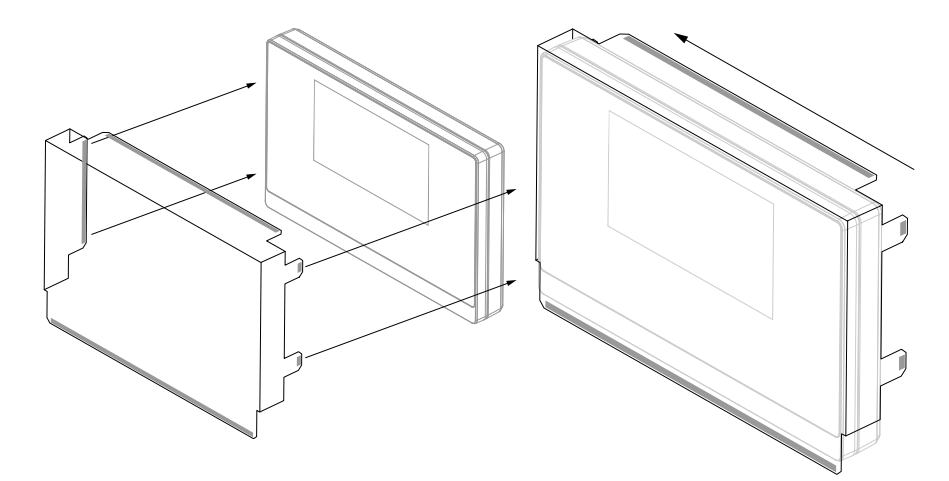

将防尘盖安装在本产品上

- ▶ 拆下粘垫的防护胶带
- 将粘垫向本产品内折叠
- 向本产品方向按压粘垫,使粘垫牢固固定在本产品上

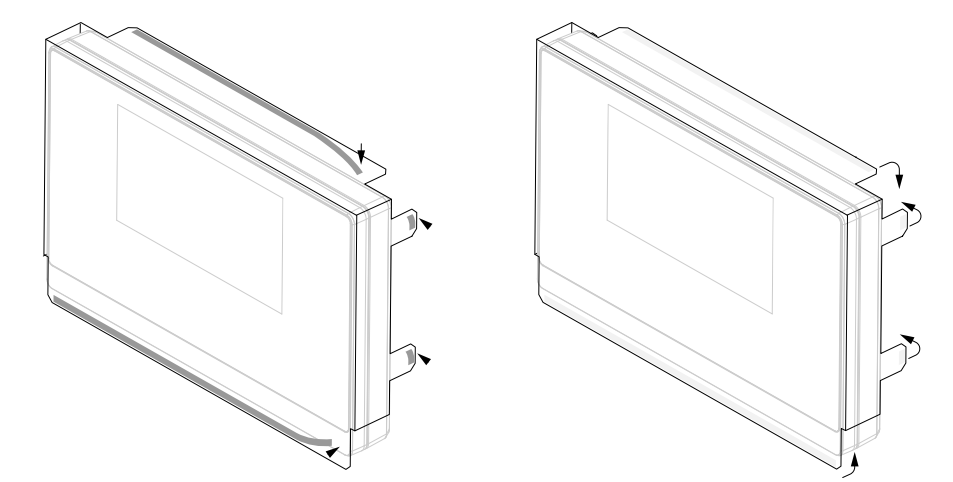

<span id="page-32-0"></span>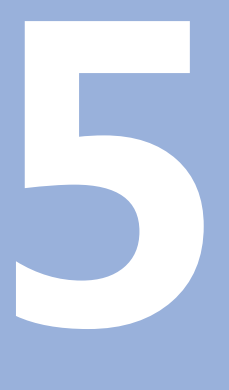

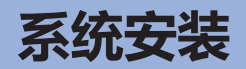

## <span id="page-33-0"></span>**5.1 概要**

本章包括本产品安装所需的全部信息。

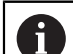

以下步骤只能由具有资质的人员执行。

**更多信息:** ["人员资质", 19 页](#page-18-1)

# <span id="page-33-1"></span>**5.2 一般信息**

**注意**

#### **结合和分离连接件!**

内部部件有损坏风险。

设备带电时,严禁连接任何连接件或断开其连接

## **注意**

#### **静电放电(ESD)!**

本产品中的部分零部件对静电放电敏感,可被静电放电(ESD)损坏。

- ▶ 必须遵守静电放电敏感部件操作的安全注意事项
- ▶ 如果未正确接地,严禁接触接头针脚
- ▶ 连接产品时, 必须佩戴接地的ESD腕带

# **注意**

#### **不正确的针脚编号!**

这可能导致本产品故障或损坏。

▶ 只能使用规定的针脚编号或电线

# <span id="page-34-0"></span>**5.3 产品简介**

该设备的后面板的接头带防尘盖,避免被污染和损坏。

**注意 如果防尘盖缺失,可造成污染或损坏!** 这可能影响触点正常工作和损坏触点。 ▶ 只有连接测量设备或外部设备时才能拆下防尘盖 ▶ 如果断开与测量设备或外部设备的连接,需重新将防尘盖固定在端口处

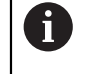

端口的类型和数量与产品版本有关。

**后面板无防尘保护盖**

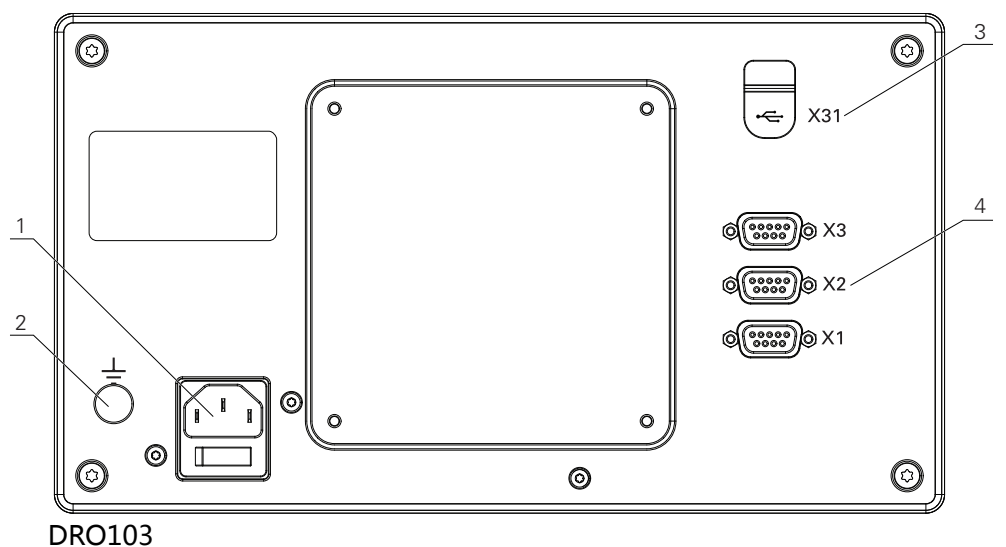

#### **后面板**

- **1** 电源开关和电源接口
- **2** IEC 60471 5017标准的地线(接地)端子
- **3 X31**: 连接U盘和计算机的USB 2.0高速端口(C型)(位于防尘盖下)
- **4 X1至X3**: 设备带9针D-sub端口,该端口用于连接TTL接口的编码器

## <span id="page-35-0"></span>**5.4 连接编码器**

- 拆下并保存防尘盖
- ▶ 根据安装方式安排电缆走线
- **更多信息:** ["组装", 28 页](#page-27-1)
- ▶ 将编码器电缆牢固连接到相应端口上
- **更多信息:** ["产品简介", 35 页](#page-34-0)
- ▶ 如果电缆接头有安装螺栓,严禁紧固力过大

#### **X1至X3的针脚编号**

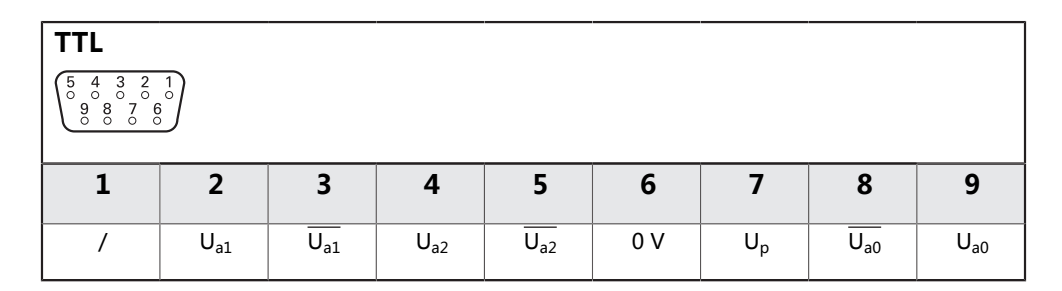

# <span id="page-35-1"></span>**5.5 连接USB设备**

- ▶ 打开防尘盖
- ▶ 将USB设备连接相应端口

**更多信息:** ["产品简介", 35 页](#page-34-0)

#### **X31的针脚编号**

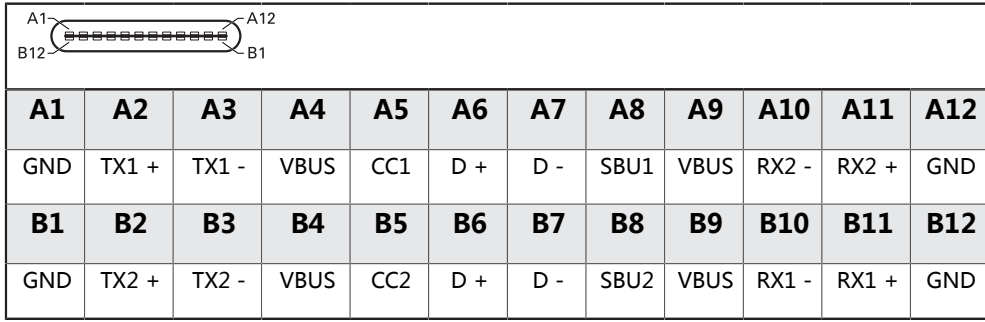
# **5.6 连接进线电压**

# **警告**

### **有电危险!**

如果电气设备接地不正确,电击可能造成严重人员伤害或伤亡。

- ▶ 只能用3线的电源电缆
- 必须确保将地线正确连接建筑物的电气系统地线

# **警告**

**如果使用的电源电缆不符合本产品安装地国家的国家标准要求,可能发生火灾。**

如果电气设备接地不正确,电击可能造成严重人员伤害或伤亡。

▶ 只能使用不低于本产品安装地国家标准要求的电源电缆

▶ 用满足要求的电源线将电源端口连接到带地线的3线电源插座

**更多信息:** ["产品简介", 35 页](#page-34-0)

### **电源端口的针脚编号**

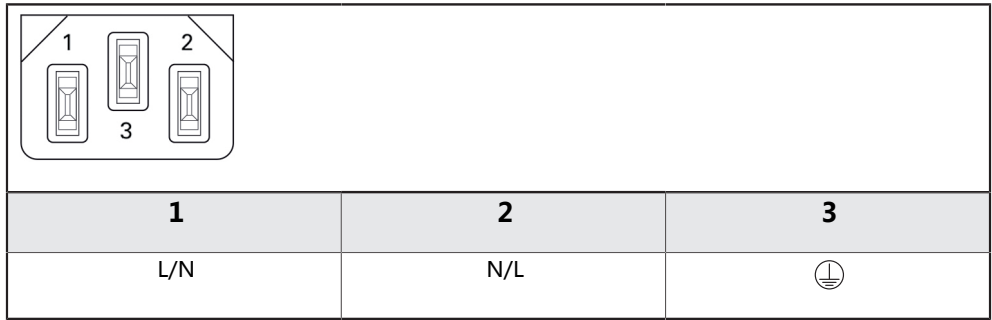

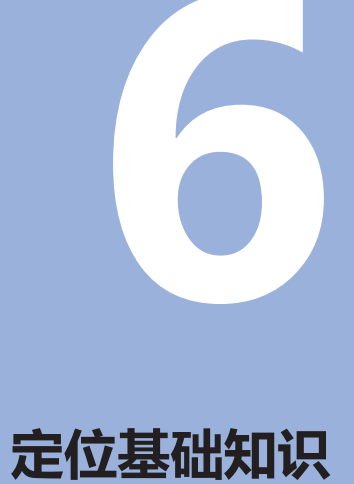

# **6.1 概要**

本章介绍基本定位信息。

# **6.2 原点**

工件图纸标注工件上的部分点(例如: "角点")作为绝对原点,可有一个或多个 点作为相对原点。

原点设置操作是将这些点用作绝对位置或相对坐标系的原始位置。 将与机床轴对正 的工件移到相对刀具的某个位置。 显示值被设置为零。

# **6.3 实际位置,名义位置和待移动距离**

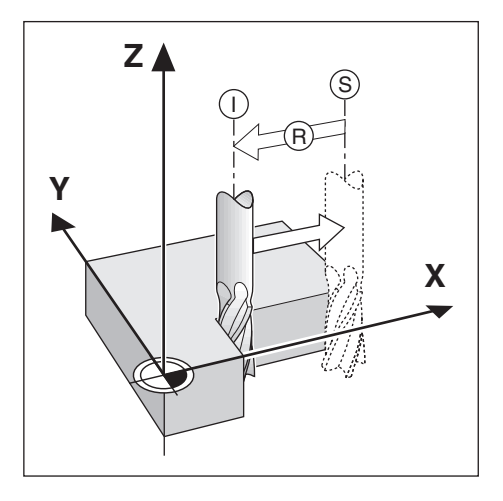

任何给定运动的刀具位置被称为实际位置**I**,而刀具将要移动到的位置称为名义位 置**S**。 名义位置与实际位置之间的距离被称为待移动距离**R**。

# **6.4 绝对式工件位置**

工件上的每个位置都唯一地由其绝对坐标值确定。

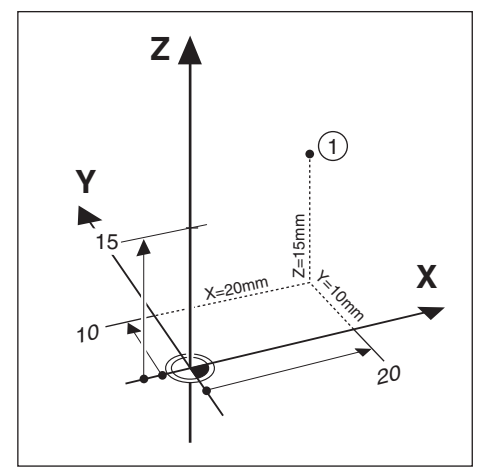

**举例:** 位置**1**的绝对坐标值:

X = 20 mm

 $Y = 10$  mm

 $Z = 15$  mm

如果工件图纸采用绝对式坐标值标注,在工件上钻孔或铣削时,刀具运动坐标值的 距离。

# **6.5 增量式工件位置**

一个位置也可以用相对一个已有名义位置来确定。 在此情况下,相对原点一定是上 个名义位置。 这种坐标被称为增量式坐标值(增量 = 增加量)。 有时也被称为增 量式尺寸或尺寸链,因为这些位置形成一个尺寸链。 增量坐标用前缀**I**表示。

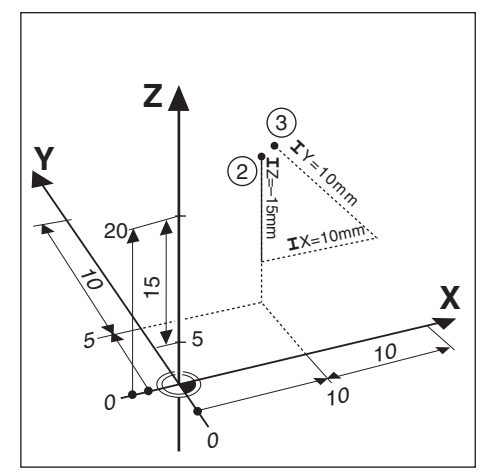

- **举例:** 位置**3**的增量坐标是相对于位置**2**。
- 位置**2**的绝对式坐标:
- $X = 10$  mm
- $Y = 5$  mm
- $Z = 20$  mm

位置**3**的增量坐标:

- $IX = 10$  mm
- $IY = 10$  mm
- $IZ = 15$  mm

如果工件图纸采用增量坐标值标注,在工件上钻孔或铣削时,需要将使刀具运动坐 标值的距离。

# **6.6 零角度参考轴**

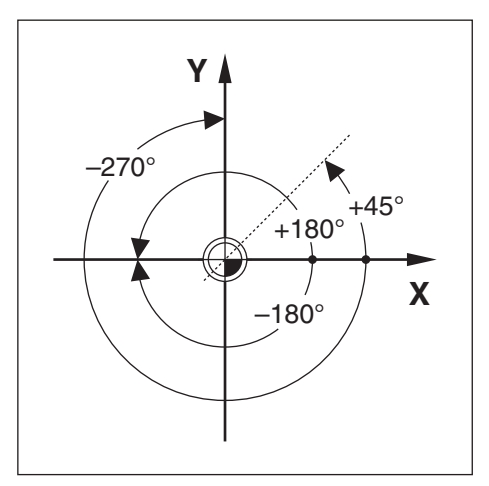

零角度参考轴为0.0°位置。 它被定义为旋转面的两个坐标轴之一。 下表定义 "零度 角"位置,三个旋转面在该位置的角度为零度。 对于倾斜位置,定义以下参考轴:

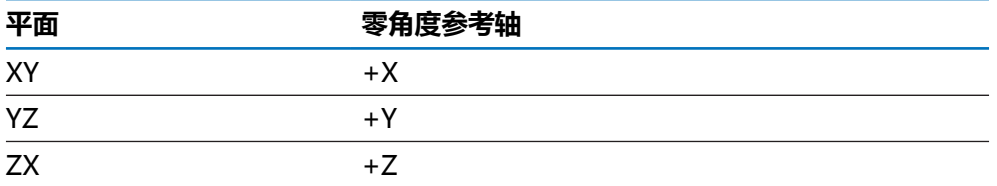

如果沿负刀具轴方向向加工面看,逆时针为正旋转方向。 **举例:** X / Y轴加工面中的角度

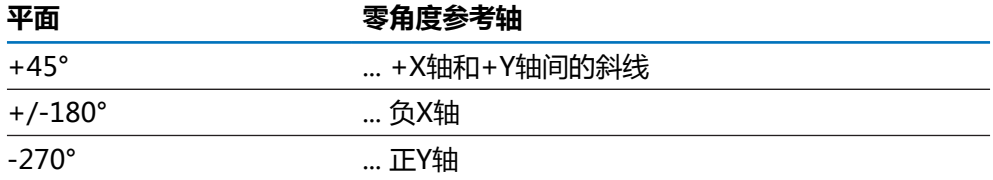

# **6.7 读数头位置**

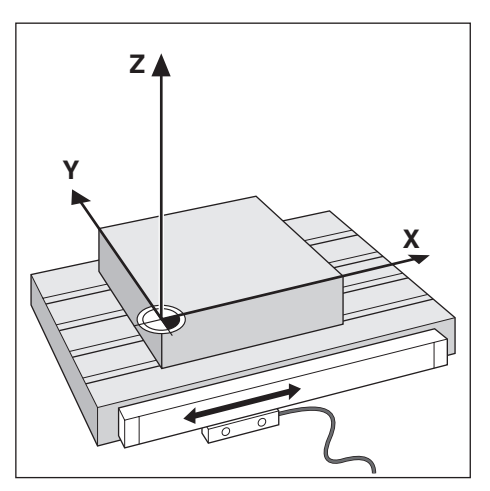

读数头将位置信息反馈给本产品,它将机床轴的运动转化成电信号。 本产品持续处 理这些反馈信号,计算机床轴的实际位置,并用位置的数字值显示在显示屏上。 如果断电,计算所得的位置值与实际位置失去对应关系。 恢复供电时,编码器的参 考点可以重新建立该关系。 本产品提供参考点计算功能(REF)。

## **6.8 编码器参考点**

通常, 编码器有一个或多个参考点, 数显装置的"参考点计算"功能用这些参考点 在断电后重新建立原点位置。 参考点有两种:

- 固定参考点
- 距离编码参考点

**固定参考点**

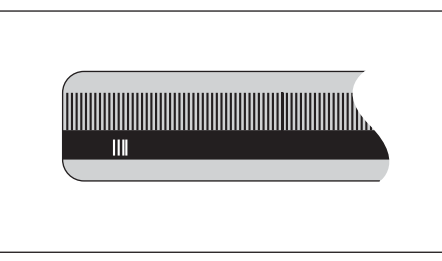

有一个或多个固定间距参考点的编码器必须正确地重新建立原点。 计算参考点时, 必须使用上次计算参考点时所用的完全相同的参考点。

#### **Position Trac(距离编码参考点)**

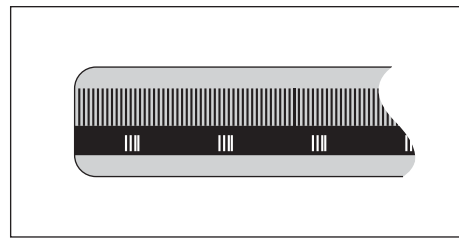

参考点相距特别编码一定距离的光栅尺使本产品只需使用整个光栅尺上的任意两个 参考点就能重新建立上次设置的原点。 这种结构的光栅尺在本产品开机后,只需沿 光栅尺运动不超过20 mm的距离就能重新建立原点。

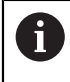

如果设置原点前没有执行参考点回零操作,那么恢复供电后将无法重新 恢复已有原点。

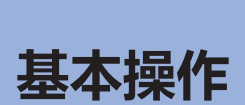

<span id="page-46-0"></span>**7**

# **7.1 概要**

本章介绍本产品的操作件和用户界面以及其基本功能。

# **7.2 前面板和按键**

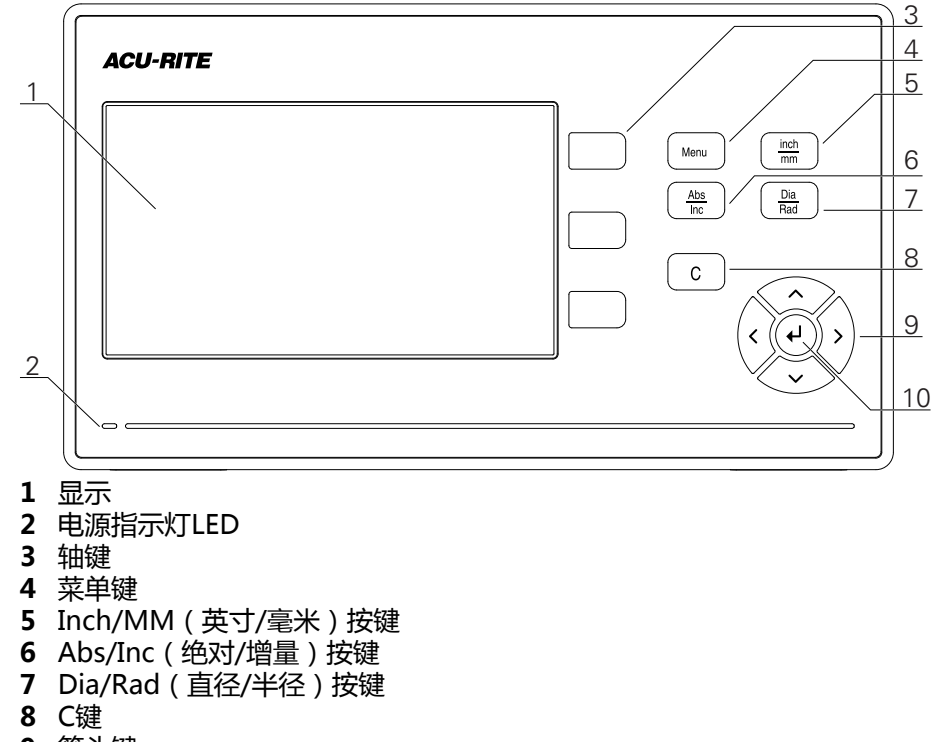

- 箭头键
- "Enter"键

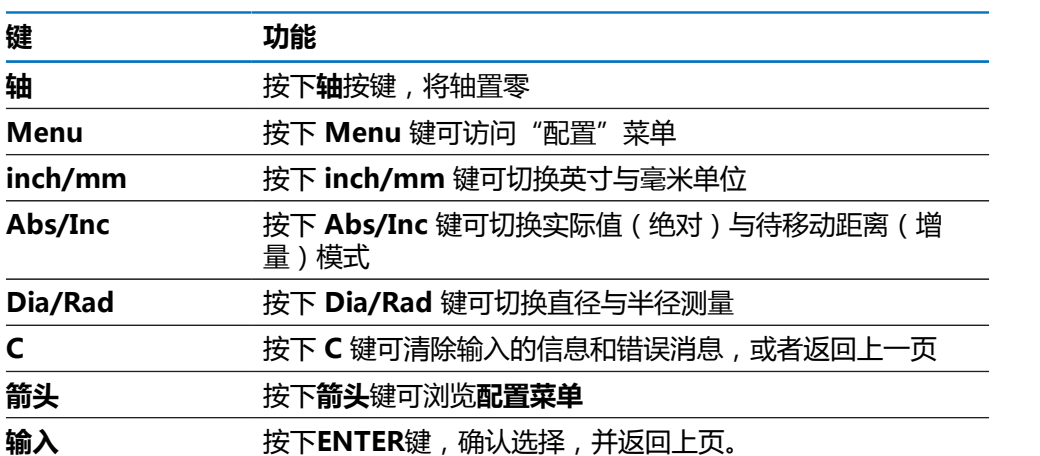

# **7.3 用户界面**

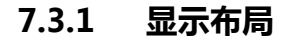

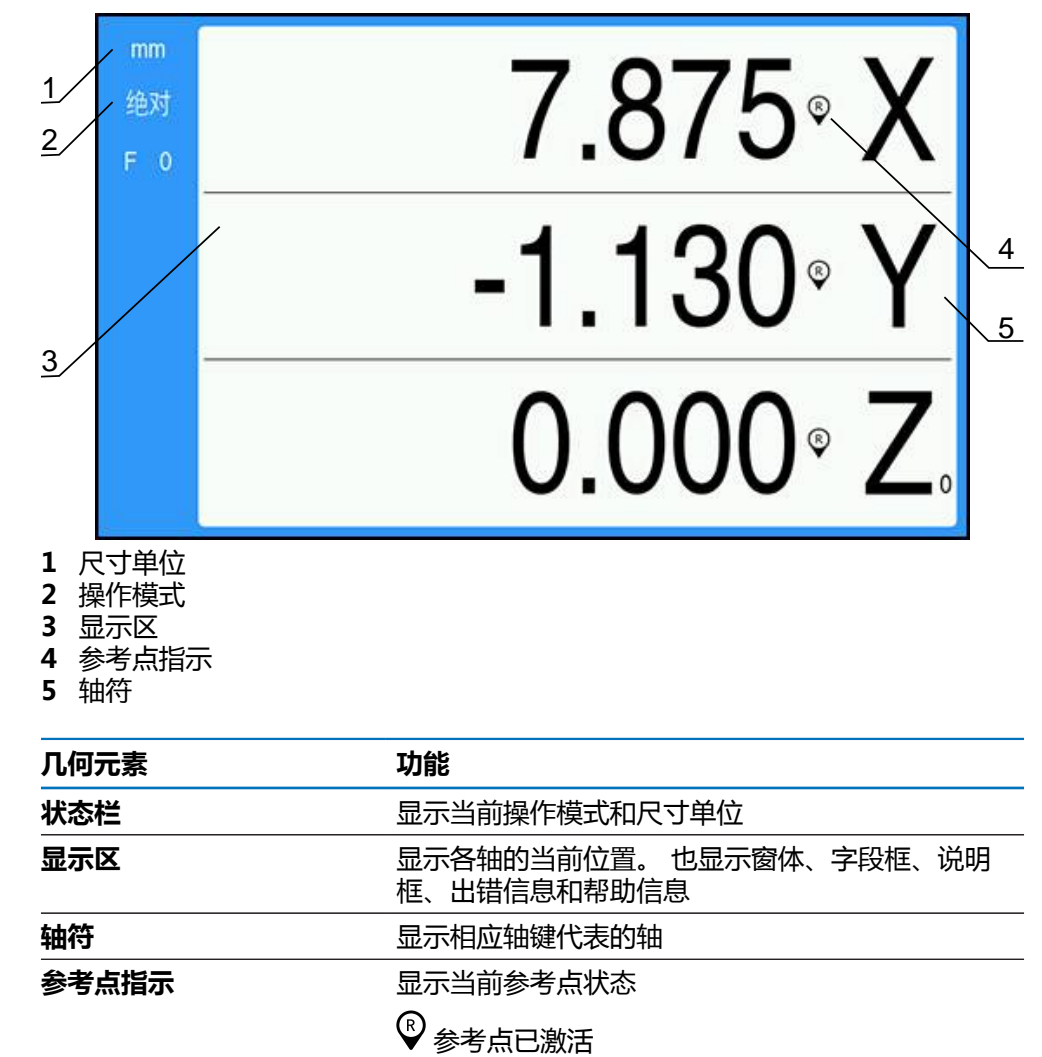

 $\mathscr{D}$ 参考点不可用

### **7.3.2 操作模式**

本产品提供两种操作模式:

- 待移动距离(增量式)
- 实际值(绝对式)

#### **待移动距离(增量式)**

"待移动距离"操作模式是指轴运动到零值时达到名义位置,以及运动到距零位一 定距离的位置。

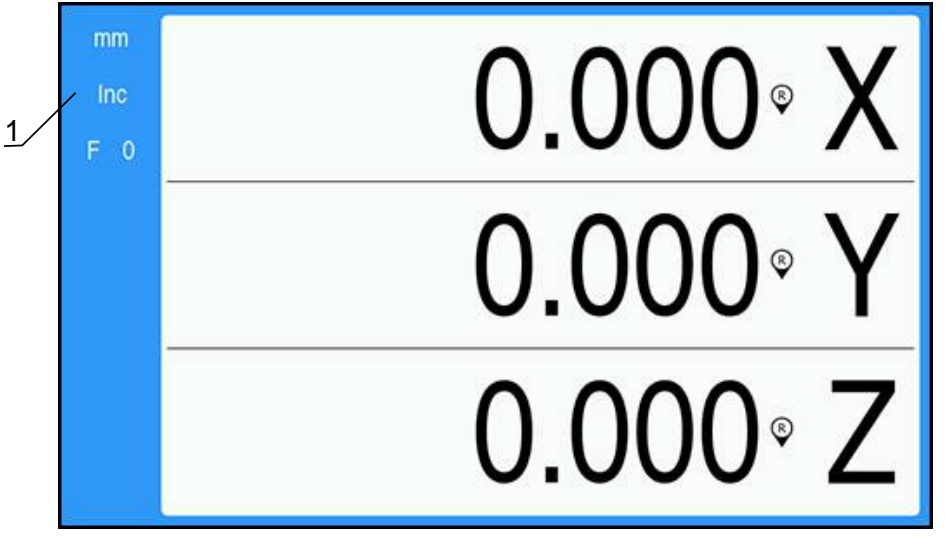

**1** 待移动距离模式(增量式)

#### **实际值模式(绝对式)**

在"实际值"模式下,只相对当前原点显示刀具的当前实际位置值。 此模式时,全 部机床轴一直运动到显示值等于所需名义位置值为止。

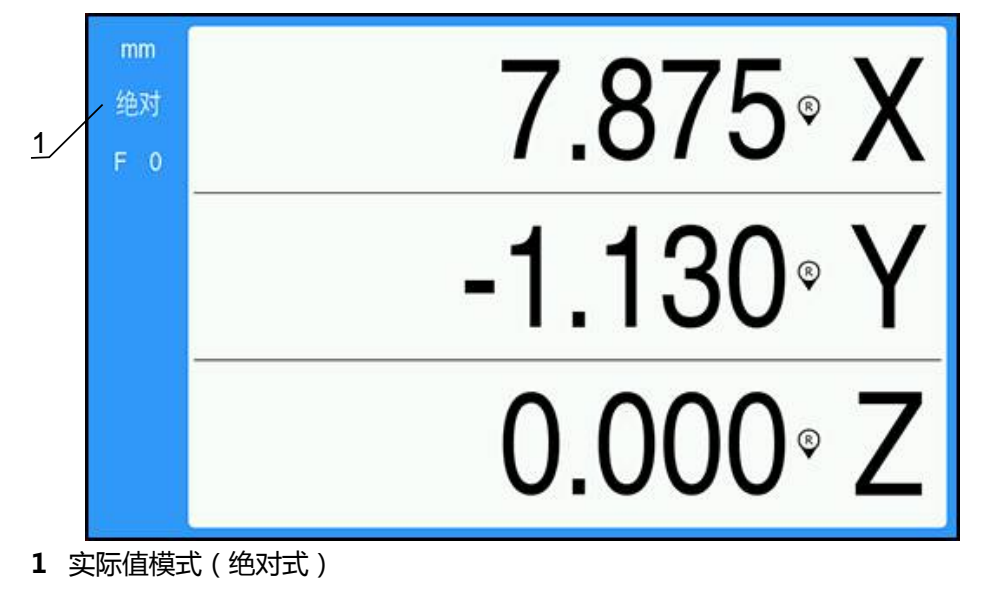

### **改变操作模式**

要改变操作模式:

▶ 按下Abs/Inc按键, 切换操作模式

### <span id="page-51-0"></span>**7.3.3 参考点计算**

参考点计算功能自动重新建立轴的滑座位置与显示值间的对应关系,该对应关系是 在最后一次原点设置过程中建立的。

对于每个带编码器且编码器有参考点的轴,参考点指示符将闪烁。完成参考点回零 后,该指示符将停止闪烁。

### **激活参考点**

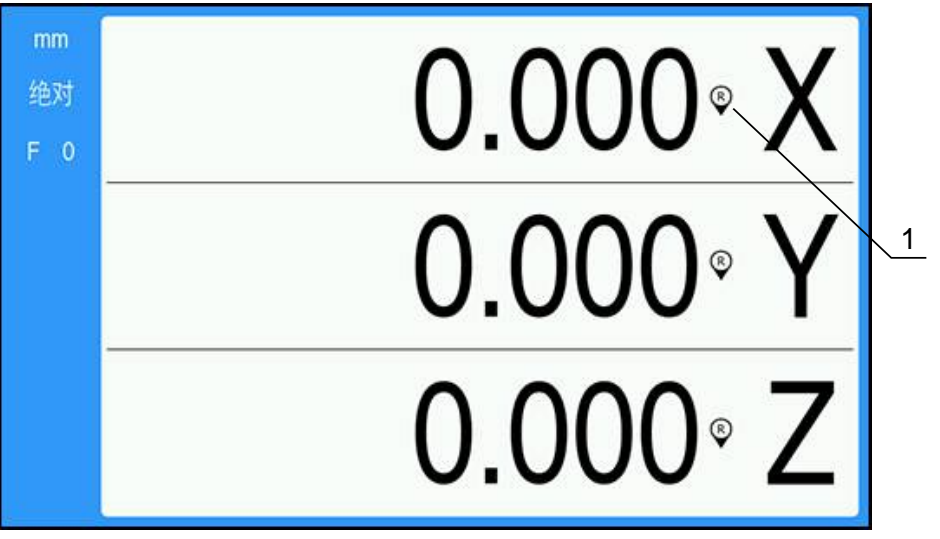

**1** 参考点被激活

要激活参考点:

- ▶ 对每一个轴执行参考点回零,激活其参考点
- > 成功完成参考点回零后,该指示停止闪亮

#### **未进行参考点回零的使用**

如果未进行参考点回零,也能使用本产品。

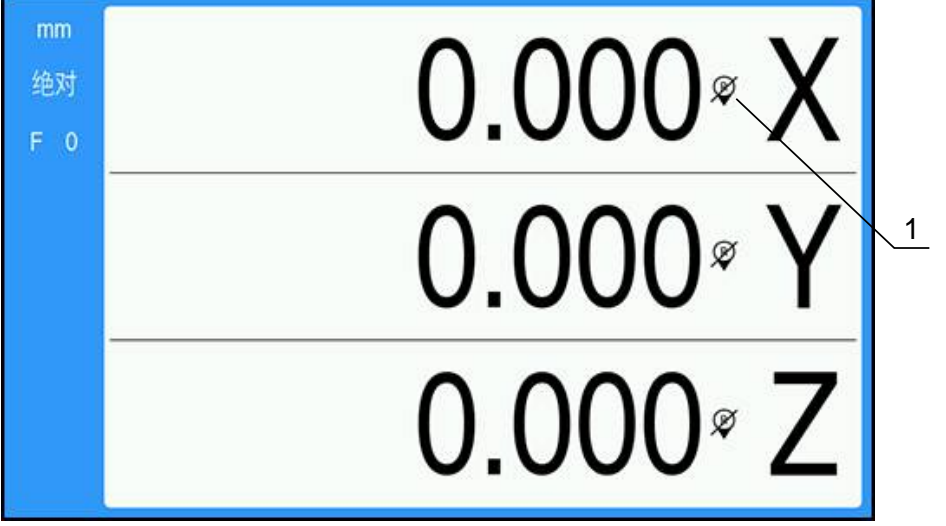

**1** 参考点不可用

未进行参考点回零要使用本产品:

▶ 按下C按键,退出参考点回零程序,并继续

参考点不可用后,参考点指示上有一条斜线,表示参考点不可用

**重新激活参考点** 参考点不可用后,可以随时激活参考点

要重新激活参考点:

▶ 按下并按住Abs/Inc按键两秒钟, 重新激活参考点

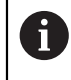

如果光栅尺被设置为无参考点,将不显示参考点指示。一旦关机,该轴 设置的原点将丢失。

## **7.3.4 直径与半径测量**

车削的零件图纸通常标注直径值。 本产品可显示直径也可显示半径。 显示直径时, 直径符号Ø显示在位置值旁。

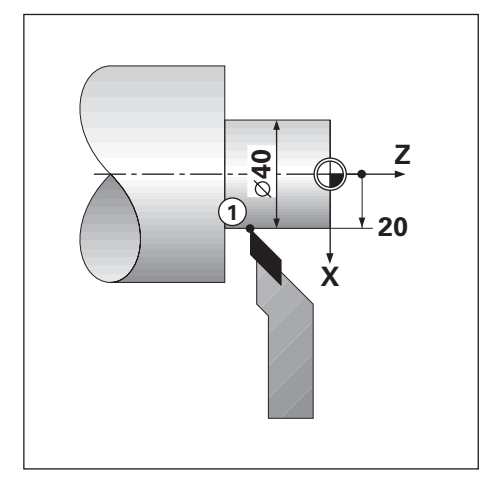

#### **举例:**

- 半径显示, 位置1, X = 20
- 直径显示, 位置1, X = Ø 40

### **激活轴的直径和半径测量**

**更多信息:** ["直径轴", 73 页](#page-72-0)

### **切换直径与半径测量**

要切换直径与半径测量:

▶ 按下**Dia/Rad**按键

## **7.3.5 帮助**

使用本产品时,内置的操作说明会提供上下文相关**帮助**。

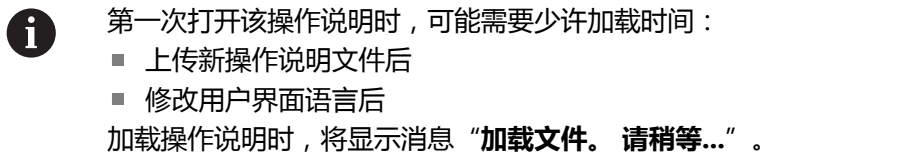

打开使用说明:

- 按下并按住**Menu**按键两秒钟
- 该操作说明将打开在本产品上正在使用功能或特性的内容。

**帮助**中提供以下按键功能:

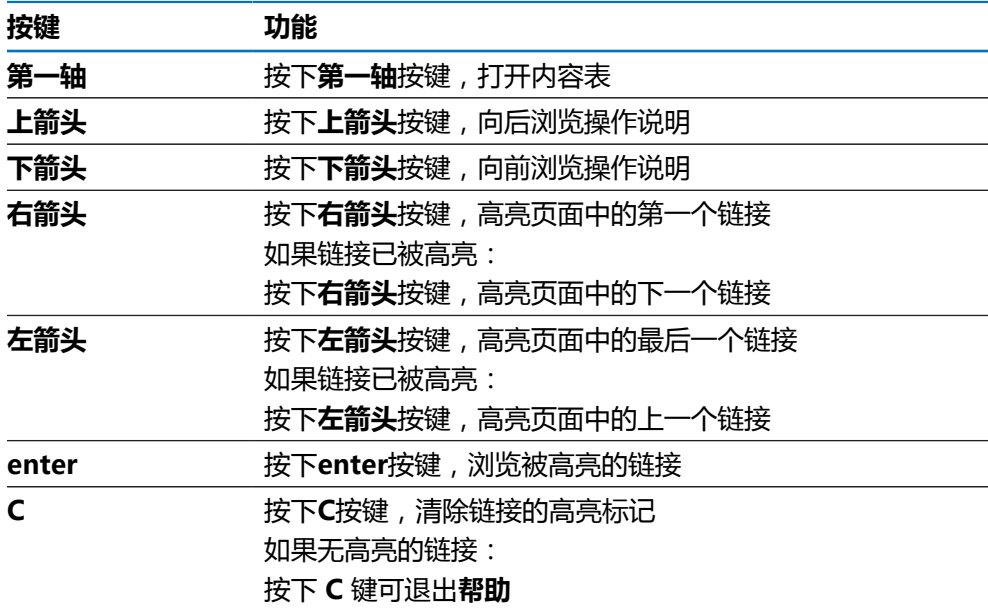

# **7.4 开机/关机**

**7.4.1 开机**

A

使用本产品前,需要执行调试步骤。 根据使用目的,可能还需要对其它 设置参数进行配置。 **更多信息:** ["调试", 57 页](#page-56-0)

要开机启动本产品:

- 开启电源开关
	- 电源开关位于本产品的背面
- 本产品电源接通。 稍等片刻。
- > 如果本产品是第一次开机启动或重置工厂默认设置后,显示首次配置页
- 按下 **Menu** 键可进入**安装向导**

或者

按下任意键继续显示

## **7.4.2 关闭**

要关闭本产品:

- 关闭电源开关 电源开关位于本产品的背面
- 本产品电源关闭

# **7.5 出错信息**

如果使用本产品时出错,显示屏显示出错信息并提供出错原因的说明。 **更多信息:** ["故障排除", 105 页](#page-104-0) 要清除出错信息:

- ▶ 按下**C**按键
- 该出错信息将被清除,并可继续正常使用

<span id="page-56-0"></span>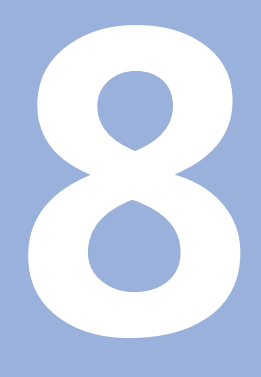

**调试**

# **8.1 概要**

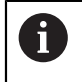

执行本节讲述的操作前,必须阅读和理解"基本操作"章的内容。 **更多信息:** ["基本操作", 47 页](#page-46-0)

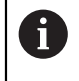

以下步骤只能由有资质的人员执行。 **更多信息:** ["人员资质", 19 页](#page-18-0)

调试是对本产品进行配置,使本产品可用。 调试过程中被修改的参数可被重置为工厂默认值。

**更多信息:** ["工厂默认值", 70 页](#page-69-0)

### **备份配置数据**

调试后,可备份配置数据。 配置数据可用于相同的产品。

**更多信息:** ["配置 参数", 61 页](#page-60-0)

# **8.2 安装向导**

本产品第一次开机时,系统会自动打开**安装向导**。该向导将逐步引导用户完成常规 调试参数的设置。

有关**安装向导**中的特定参数信息,请参见本操作说明的"设置"部分。 **更多信息:** ["设置", 95 页](#page-94-0)

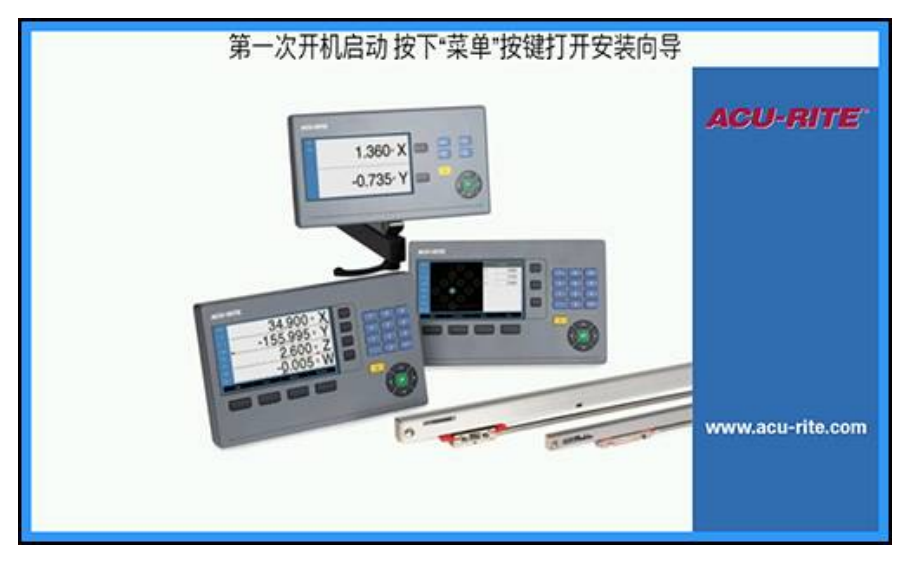

**安装向导**提供以下参数的配置选项:

**语言**

**编码器设置**

- **数显装置设置**
	- 轴数
- 光栅尺类型
- **分辨率**
- 计数方向
- 错误监测
- **显示配置**
	- **显示分辨率**
	- 标签
- **显示颜色模式**
	- **颜色模式**

#### **打开安装向导**

首次开机时从启动页进入**安装向导**:

- 按下 **Menu** 键
- **安装向导**打开

#### **在安装向导中操作**

- ▶ 按下**向右箭头**键可打开参数下拉菜单
- ▶ 按下**向上箭头**或向下箭头键可高亮参数选项
- 按下 **enter** 键可选择一个选项
- ▶ 按下**向下箭头**键可移至下一个参数

或者

- ▶ 按下**向上箭头**键可返回上一个参数
- ▶ 重复这些步骤直到完成全部参数的设置

**8**

# **8.3 系统安装**

**系统安装**参数用于设置编码器、显示及通信参数。 **更多信息:** ["设置", 95 页](#page-94-0)

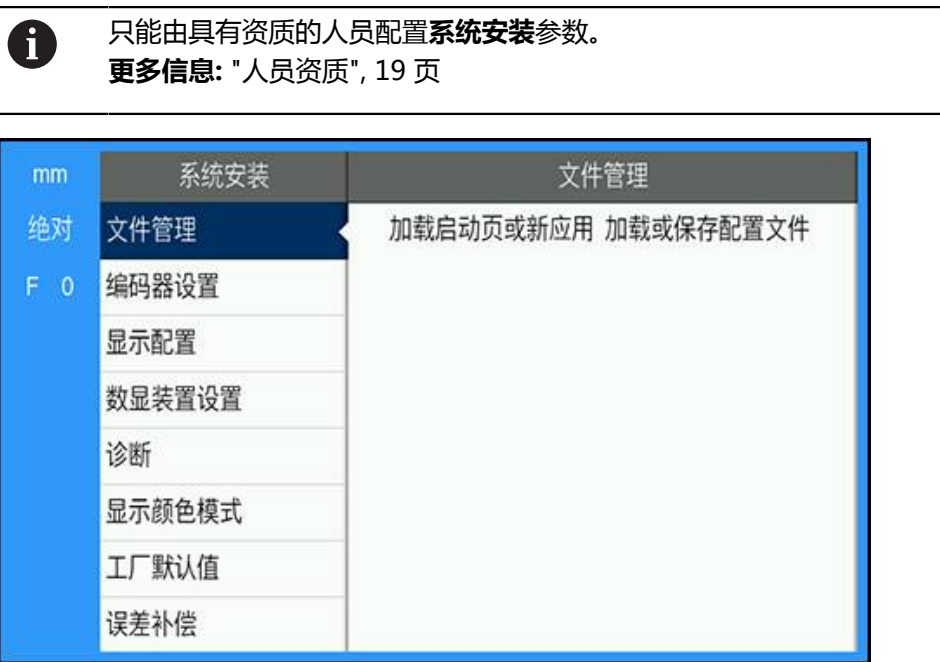

要进入**系统安装**菜单:

- 按下 **Menu** 键
- 通过使用**向上箭头**或**向下箭头**键高亮显示**系统安装**
- 按下**向右箭头**键
- 此时将显示**系统安装**菜单

### <span id="page-60-0"></span>**8.3.1 文件管理**

### **配置 参数**

本产品的配置可被备份在一个文件中,用该备份文件可以将本产品还原到工厂默认 设置或用于多个产品的安装。 为此,以下属性的文件需要保存在本产品内:

- 文件格式: DAT
- 文件名: config.dat

#### **导入配置 参数**

要导入**配置 参数**:

- 按下**Menu**按键
- ▶ 按顺序打开
	- **系统安装**
	- **文件管理**
	- **配置 参数**
- ▶ 选择导入
- 按下**enter**按键,确认选择
- 按下**enter**按键,开始导入配置参数
- > 弹出窗口显示警告信息, 当前参数将被覆盖
- ▶ 按下 enter 键导入配置参数, 然后返回文件管理菜单

或者

▶ 按下C按键, 取消

#### **导出配置 参数**

要导出配置参数:

- 按下**Menu**按键
- 按顺序打开
	- **系统安装**
	- **文件管理**
	- **配置 参数**
- ▶ 选择导出
- 按下**enter**按键,确认选择
- 按下**enter**按键,开始导出配置参数
- > 弹出窗口显示警告, 当前参数设置将被导出到插入的USB存储设备
- ▶ 按下 enter 键导出配置参数, 然后返回文件管理菜单

或者

按下**C**按键取消操作

## **操作说明**

本产品的**操作说明**可加载到本产品中,然后可以使用**帮助**功能进行查看。 在本产品中可加载多种语言版本的**操作说明**。从 USB 存储设备加载文件时,本产品 将查找在**任务设置**菜单中所选**语言**的操作说明。

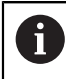

如果在 USB 存储设备中未找到所选**语言**的操作说明,系统将会显示一条 错误消息。

可从下载区 (**<www.acu-rite.com>**) 下载**操作说明**。

- 以下类型的文件将下载到本产品中:
- 文件格式:mPub
- 文件名: DRO100\_xx.mpub<sup>1)</sup>
	- 1) xx:对应于两字母的ISO 639-1

要加载**操作说明**:

- ▶ 如果当前选择的语言不是想要的**语言**,请更改选择
- **更多信息:** ["语言", 74 页](#page-73-0)
- ▶ 将载有**操作说明** mPub 文件的 USB 存储设备插入 USB 端口
- 按下**Menu**按键
- 按顺序打开
	- **系统安装**
	- **文件管理**
	- **操作说明**
- 选择**加载**
- 按下**enter**按键,确认选择
- 按下 **enter** 键开始加载**操作说明**
- 系统弹出一条要求用户确认是否要加载**操作说明**的消息
- 按下 **enter** 键加载**操作说明**

或者

按下**C**按键,取消

## **开机启动页**

用户可定义特定于 OEM 的、在本产品开机启动时显示的**开机启动页**,例如公司名 或徽标。为此,需要将一个具有以下属性的图像文件保存到本产品中:

- 文件格式: 24-Bit Bitmap
- 图像尺寸: 800 x 480 px
- 文件名: OEM\_SplashScreen.bmp

### **导入开机启动页**

要导入开机启动页:

- ▶ 将载有 OEM\_SplashScreen.bmp 文件的 USB 大容量存储设备连接到本产品的 USB 端口
- 按下**Menu**按键
- 按顺序打开
	- **系统安装**
	- **文件管理**
	- **开机启动页**
- ▶ 选择导入
- 按下**enter**按键,确认选择
- 按下**enter**按键,开始加载开机启动页
- > 弹窗窗口中显示警告信息,将加载开机启动页
- 按下 **enter** 键加载开机启动页,然后返回**文件管理**菜单

或者

▶ 按下C按键, 取消

#### **导出开机启动页**

要导出开机启动页:

- 按下 **Menu** 键
- 下列各项依次打开
	- **系统安装**
	- **文件管理**
	- **开机启动页**
- ▶ 选择导出
- 按下 **enter** 键确认选择
- ▶ 按下 enter 键开始导出开机启动页
- 系统将弹出一条警告消息,提醒用户当前开机启动页将导出到相连的 USB 存储 设备

USB 存储设备上的 OEM\_SplashScreen.bmp 文件将被覆盖。 A

▶ 按下 enter 键导出开机启动页, 然后返回**文件管理**菜单

或者

▶ 按下 C 键取消操作

### **服务文件**

本产品会保存事件数据,这些数据可供以后进行分析之用。如果用户的产品需要维 修,可能会要求用户通过导出 **服务文件** 来提供此数据。

**导出 服务文件**

要导出 **服务文件**:

- 按下 **Menu** 键
- 下列各项依次打开
	- **系统安装**
	- **文件管理**
	- **服务文件**
- ▶ 选择导出
- 按下 **enter** 键确认选择
- 按下 **enter** 键开始导出该文件
- 系统将弹出一条警告消息,提醒用户该文件将被写入 USB 大容量存储设备
- 按下 **enter** 键导出文件,然后返回**文件管理**菜单

或者

▶ 按下 C 键取消操作

#### **清除 服务文件 数据**

HEIDENHAIN 建议在导出 **服务文件** 后清除保存的数据,以使内部存储器保持最大 的可用空间量。

要清除 Service File 数据:

- 按下 **Menu** 键
- 下列各项依次打开
	- **系统安装**
	- **文件管理**
	- **服务文件**
- 选择**清除**
- 按下 **enter** 键确认选择
- 按下 **enter** 键开始清除历史数据
- > 系统将弹出一条警告消息,提醒用户历史数据将丢失
- ▶ 按下 enter 键清除数据,然后返回文件管理菜单

或者

▶ 按下 C 键取消操作

### **产品软件**

当有**产品软件**更新可用时,可以使用 USB 大容量存储设备将更新文件加载到本产品 中。

要安装本产品的软件更新文件:

- 将载有**产品软件**更新文件的 USB 大容量存储设备连接到本产品的 USB 端口
- 按下**Menu**按键
- 按顺序打开
	- **系统安装**
	- **文件管理**
	- 产品软件
- 选择**安装**
- 按下**enter**按键,确认选择
- 按下**enter**按键,开始安装软件更新
- > 在弹出窗口中显示警告信息, 将安装软件更新
- 按下**enter**按键,安装软件更新
- 本产品将重新启动

#### 或者

▶ 按下C按键, 取消

### **8.3.2 编码器设置**

"编码器设置"参数用于配置每一路编码器输入。

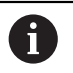

调整步骤对于每一个轴都相同。 以下介绍单轴的配置。 对于每个轴, 重 复该操作。

要设置编码器:

- 按下**Menu**按键
- 按顺序打开
	- **系统安装**
	- 编码器设置
- ▶ 选择要设置的编码器:
	- **X1**
	- **X2**
	- **X3**
- 显示所选轴的**编码器设置**参数
- ▶ 选择需要的**分辨率**:
	- $\blacksquare$  0.5 µm
	- $\blacksquare$  1.0 µm
	- $\blacksquare$  2.0  $\mu$ m
	- $\blacksquare$  5.0 µm
	- $10.0 \mu m$

沿任意方向移动轴也能设置**分辨率**。  $\mathbf i$ 

▶ 按下enter按键,确认选择

- ▶ 选择需要的**参考点**类型:
	- **无**:无参考信号
	- 单:单参考点
	- Position Trac: 带Position-Trac功能的编码器
	- P-Trac (ENC 250): 带 Position-Trac 功能的 ENC 250 编码器
	- P-Trac (LB 382C): 带 Position-Trac 功能的 LB 382C 编码器
	- EverTrack: 带EverTrack功能的编码器
	- LMF: 带参考点的LMF编码器
- 按下**enter**按键,确认选择
- 选择需要的**计数方向**:
	- 负

**正**

当编码器的计数方向与操作员的计数方向相同时,选择**正**。当两者不相同时,选 择**负**。

另外,沿正方向移动轴也能设置**计数方向**。

按下**enter**按键,确认选择

▶ 在错误监测参数中,选择开启或关闭可启用或禁用错误监测 **开启**用于使数显装置监测计数错误。计数错误的类型包括污染错误(发送给编码器 的信号低于设定的极限值)和频率错误(信号频率超过设定的极限值)。

按下**enter**按键,确认选择

▶ 按下 enter 键保存**编码器设置**参数修改,然后返回系统安装菜单

或者

▶ 按下C按键,取消

### **8.3.3 显示配置**

**显示配置**参数用于配置轴信息的显示方式。

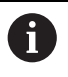

各轴显示的调试步骤相同。 以下介绍单轴显示的配置。 对于各轴的显 示, 重复该操作。

**A**

要配置单轴的显示:

- **▶ 按下Menu按键**
- 按顺序打开
	- **系统安装**
	- **显示配置**
- ▶ 选择要设置轴的显示:
	- **显示 1**
	- **显示 2**
	- **显示 3**
- 显示所选轴显示值的**显示配置**参数

选择需要的**显示分辨率**

"显示分辨率"选项与连接本产品的编码器有关。

- 按下**enter**按键,确认选择
- ▶ 选择轴显示值的**标签**或选择关闭以关闭所选轴显示值:
	- 关闭
	- **X B**
	- **Y C**
	- **Z S**
	- **U T**
	- **V Q**
	- **W**
- 按下**enter**按键,确认选择
- ▶ 选择**关闭**或开启可启用或禁用在轴标签后显示**下标**零
- 按下**enter**按键,确认选择
- ▶ 在输入1参数中选择需要的轴显示值输入:
	- **X1**
	- **X2**
	- **X3**
- 按下**enter**按键,确认选择
- 在**关联操作**参数中选择 **+** 或 **-** 可将第二输入与第一输入关联或取消其关联:
	- **+**
	- **-**
	- 关闭
- 按下**enter**按键,确认选择
- ▶ 选择需要的输入以将**输入1** 关联到输入2 参数中:
	- **未定义**
	- **X1**
	- **X2**
	- **X3**
- ▶ 按下enter按键,确认选择
- ▶ 按下 enter 键保存**显示配置**参数修改,然后返回系统安装菜单 或者
- 按下**C**按键,取消

#### **8.3.4 数显装置设置**

**数显装置设置**参数用于设置轴、位置调用要求。 要配置数显装置:

- **▶ 按下Menu按键**
- 按顺序打开
	- **系统安装**
	- **数显装置设置**
- ▶ 选择轴数:
	- **1**
	- **2**
	- **3**
- 按下**enter**按键,确认选择
- ▶ 选择**开启**或关闭可启用或禁用调用位置

**调用位置**将在电源关闭时保存各轴的最后位置,并在接通电源时再次显示该位置。

在关机状态下,轴的移动信息均不能保存。 只要电源被关闭,建议用参 考点回零操作步骤重新建立工件原点。 **更多信息:** ["参考点计算", 52 页](#page-51-0)

- 按下**enter**按键,确认选择
- ▶ 按下 enter 键保存**数显装置设置**参数修改,然后返回**系统安装**菜单 或者
- ▶ 按下C按键, 取消

### **8.3.5 诊断**

**诊断**功能用于测试键盘和显示屏。

- ▶ 按下**Menu**按键
- 按顺序打开
	- **系统安装**
	- 诊断

### **键盘测试**

显示屏显示一个键盘图形,按下和松开按键时,它有显示。 要测试键盘:

- 按下任意按键进行测试
- 当按下键盘上的键时,正常工作的键将在**诊断**页面中变为绿色,松开时变为灰 色。
- ▶ 按下 C 键两次可退出键盘测试

### **显示测试**

**显示测试**会循环显示 5 种可用的像素颜色; 红色、绿色、蓝色、黑色和白色。循环 显示像素颜色使得可以更容易发现显示的颜色问题。

- 要测试显示:
- 按下**enter**按键,周期地显示图像颜色

### **8.3.6 显示颜色模式**

**显示颜色模式**参数用于设置本产品的颜色模式。选择能使在工作场所照明条件下最 容易看清楚显示的颜色模式。

要选择颜色模式:

- **▶ 按下Menu按键**
- 按顺序打开
	- **系统安装**

#### **显示颜色模式**

- ▶ 选择**颜色模式**:
	- 日:颜色模式被设为**日**模式且用户不能选择
	- 夜:颜色模式被设为夜模式且用户不能选择
	- 用户可选:用户可在任务设置菜单中选择颜色模式
- 按下**enter**按键,确认选择
- ▶ 按下 enter 键保存**显示颜色模式**参数修改,然后返回系统安装菜单

或者

▶ 按下C按键, 取消

### <span id="page-69-0"></span>**8.3.7 工厂默认值**

对**任务设置**和**系统安装**菜单中的参数做出更改后,可将其重置为工厂默认设置。所 有参数都将被重置。 **更多信息:** ["设置", 95 页](#page-94-0)

要将参数重置为工厂默认设置值:

- 按下**Menu**按键
- 按顺序打开
	- **系统安装**
	- 工厂默认值
	- **复位设置**
- ▶ 选择是
- 按下**enter**按键,接受选择
- ▶ 按下enter按键, 开始将本产品重置为工厂默认设置值
- 显示警告窗口,要求确认重置
- 按下**enter**按键,参数将被重置为工厂默认设置值
- 本产品将重新启动。

#### 或者

按下**C**按键,取消重置

### **8.3.8 误差补偿**

在某些情况下,编码器对切削刀具运动距离的测量值可能与刀具的实际运动距离值 不同。 这个误差可能是由于滚珠丝杠的螺距误差或机床轴的变形和倾斜造成的。 该 误差可用基准测量系统确定,例如量块。 本产品可以补偿线性误差,并可用相应的补偿值对各个轴分别进行编程。

如果与基准的对比结果显示整个测量长度上的误差为线性偏差,则可用线性误差补 偿(LEC)。 线性误差可以通过计算得出的修正系数进行补偿。 用量块可以自动计算修正系数。

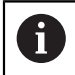

调整步骤对于每一个轴都相同。 以下介绍单轴的配置。 对于每个轴, 重 复该操作。

要配置线性误差补偿(LEC):

- 按下**Menu**按键
- 按顺序打开
	- **系统安装**
	- **误差补偿**
- 选择要配置的输入:
	- **X1**
	- **X2**
	- **X3**
- 选择**直线**以配置该输入的 LEC
- 按下**enter**按键,确认选择
- ▶ 按下Menu按键, 开始LEC系数的示教操作
- ▶ 用刀具探测基准的一个端面
- 按下**enter**按键
- ▶ 用刀具探测基准的另一个端面
- 按下 **enter** 键确认**测量**值
- ▶ 移动编码器直到**实际值**字段显示标准尺寸与测头直径的合计值。
- **计算的系数**字段显示基于**测量**值和**实际值**计算的修正系数。
- ▶ 按下**enter**按键,确认该值
- ▶ 按下 enter 键保存**误差补偿**参数修改,然后返回系统安装菜单 或者
- ▶ 按下C按键,取消

## **8.4 任务设置**

**任务设置**参数用于满足每一个任务的特定加工要求。这些参数可由系统安装人员、 主管或操作员设置。

**更多信息:** ["设置", 95 页](#page-94-0)

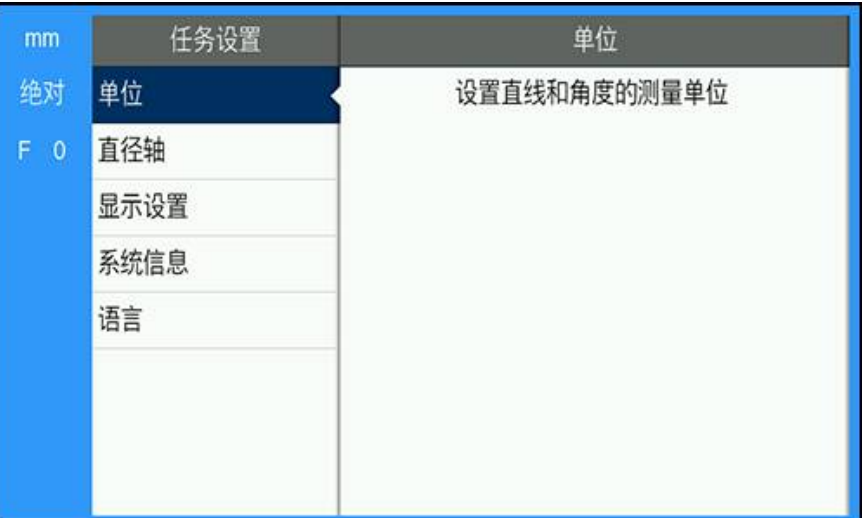

要进入**任务设置**菜单:

- 按下 **Menu** 键
- ▶ 通过使用**向上箭头**或向下箭头键高亮显示任务设置
- 按下**向右箭头**键
- 此时将显示**任务设置**菜单

### **8.4.1 单位**

**单位**参数用于指定首选的显示单位和格式。另外,在任何操作模式下按下 **inch/mm** 键也可选择尺寸单位。 要设置尺寸单位:

- 按下**Menu**按键
- 按顺序打开
	- **任务设置**
	- 单位
- ▶ 选择**直线**的尺寸单位:
	- 英寸
	- **mm**
- 按下**enter**按键,确认选择
- ▶ 选择角的尺寸单位:
	- **带小数点的度数**
	- **弧度**
	- **度分秒**
- 按下**enter**按键,确认选择
- ▶ 按下 enter 键保存单位参数修改,然后返回任务设置菜单

或者

按下**C**按键,取消
#### **8.4.2 直径轴**

**直径轴**参数用于设置显示的轴值为半径值还是直径值。 要设置半径值显示或直径值显示:

- 按下**Menu**按键
- 按顺序打开
	- **任务设置**
	- **直径轴**
- 选择需要设置的轴
- ▶ 选择**开启**或关闭可启用或禁用所选轴的半径值显示或直径值显示
- ▶ 按下**enter**按键,确认选择
- 按下 **enter** 键保存**直径轴**参数修改,然后返回**任务设置**菜单

或者

▶ 按下C按键, 取消

#### **8.4.3 显示设置**

**显示设置**参数用于调整显示屏的显示风格。

要配置**显示设置**:

- 按下**Menu**按键
- 按顺序打开
	- **任务设置**
	- **显示设置**
- ▶ 使用**向左箭头**或向右箭头键可调节显示屏的亮度
- 另外,当本产品在任何操作模式下时,还可使用**向上箭头**和**向下箭头**键来调节**亮 度**。
- 选择显示屏的无活动关机时间(单位为分钟),只要显示屏的无活动时间达到所 选的分钟数,系统就会激活**显示屏休眠时间(min)**并关闭显示屏:
	- 关闭
	- **10**
	- **30**
- 按下**enter**按键,确认选择
- ▶ 选择需要的**颜色模式**:
	- 夜
	- **日**
- 按下**enter**按键,确认选择
- ▶ 选择运动轴的显示方式:
	- 关闭:全部轴均正常显示
	- 动态缩放:以较大的字号显示运动中的轴(与不在运动中的轴相比)
	- 主要特点:用黑色显示运动中的轴,而用灰色显示不在运动中的轴
- ▶ 按下enter按键,确认选择
- 按下 **enter** 键保存**显示设置**参数修改,然后返回**任务设置**菜单

或者

▶ 按下C按键, 取消

#### **8.4.4 系统信息**

**系统信息**界面提供本产品和软件的相关信息。 提供的信息:

■ 产品名

- **产品ID**
- **序列号**
- **软件版本**
- **启动程序版本**
- FPGA版本
- 电路板ID

要访问**系统信息**:

- 按下**Menu**按键
- 按顺序打开
	- **任务设置**
	- **系统信息**
- ▶ 按下enter按键
- 此时将显示**系统信息**界面
- ▶ 按下 C 键可退出系统信息

### **8.4.5 语言**

**语言**参数用于选择用户界面的语言。默认语言为英语。 修改语言:

- ▶ 按下**Menu**按键
- 按顺序打开
	- **任务设置**
	- 语言
- ▶ 选择所需语言
- 按下**enter**按键,确认选择
- ▶ 按下 enter 键保存语言参数修改,然后返回任务设置菜单

或者

按下**C**按键,取消

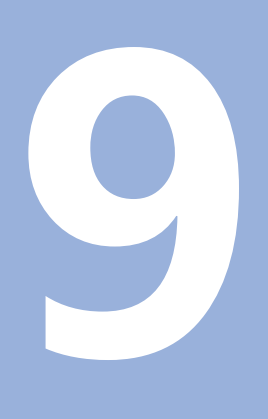

**操作**

本章介绍简单加工操作的步骤。

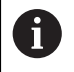

执行本节讲述的操作前,必须阅读和理解"基本操作"章的内容。 **更多信息:** ["基本操作", 47 页](#page-46-0)

#### **简要说明**

执行编码器参考点回零操作,定义绝对位置。 完成参考点回零操作时,设置原点, 用该原点作为所有后续测量的基础。

### **9.2 原点设置的探测**

#### **用刀具探测**

使用一个刀具来探测和设置原点。

#### **探测端面**

要设置原点,可使用一个刀具探测工件的端面,将相应轴值置零,然后为其它轴重 复执行这一操作。

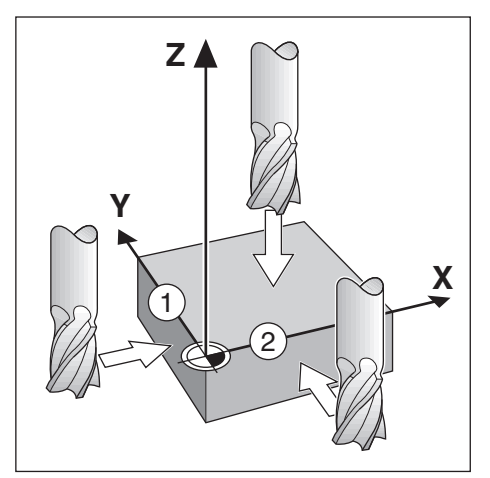

#### **刀具补偿**

刀具补偿是指将刀具朝向工件移动与刀具半径相等的距离并按下置零键,使刀具在 该端面的位置为零。

#### **示例:探测工件端面并将其设置为原点**

本例中所示的刀具为端铣刀,其后为本产品的显示信息。

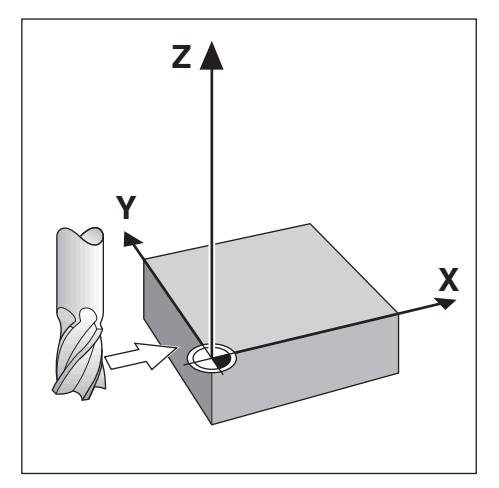

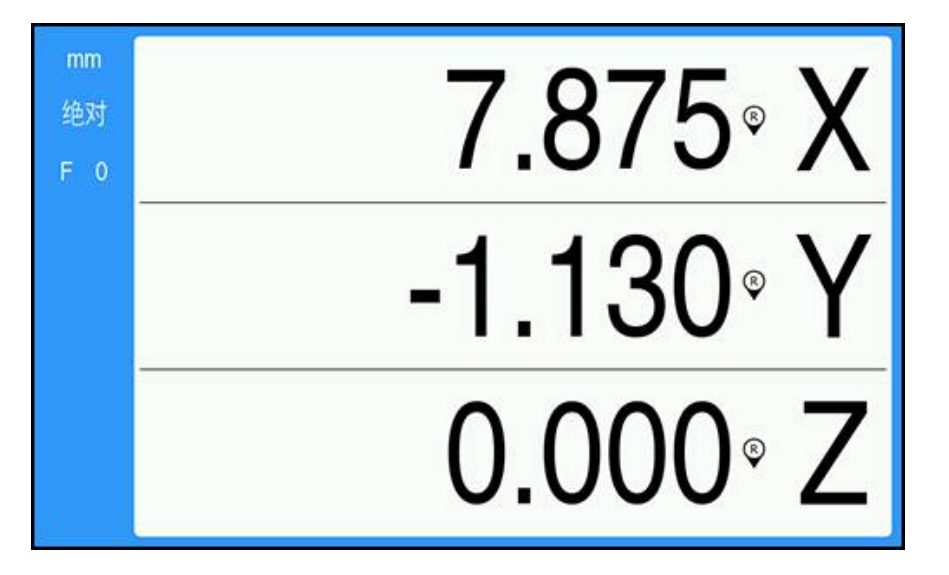

准备工作:

- 插入将用于设置原点的刀具
	- 原点轴: X = 0
	- 刀具直径 D = 0.25 英寸
- ▶ 如果需要, 按下 Abs/Inc 键进行选择
- ▶ 探测工件端面
- ▶ 当刀具接触工件端面时, 按下 X 轴零键以将当前绝对值置零 被探测的端面位置将不考虑所用刀具的直径。
- 将刀具升起至足够高的位置,使之与工件完全分开
- ▶ 将刀具朝向工件移动与刀具半径相等的距离
- ▶ 按下 X 轴零键以将当前绝对值置零

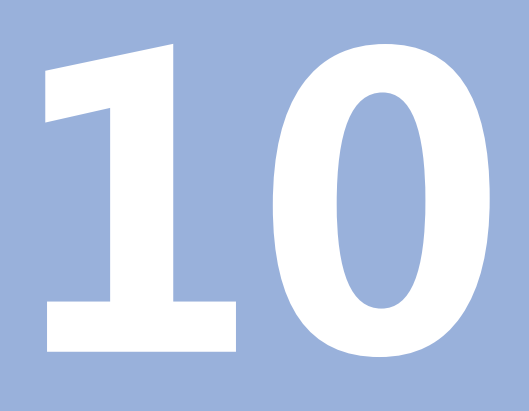

**外部操作**

### **10.1 外部操作**

本产品的主应用可用USB数据接口。专用指令包括:<Ctrl>B '发送当前位 置',<Ctrl>P '发送截屏'。 提供以下按键指令:

# **格式** <ESC>TXXXX<CR> 按键被按下 <ESC>AXXXX<CR> 输出显示内容 <ESC>SXXXX<CR> 特殊功能 **指令序列 功能** <ESC>T0100<CR> **C**按键 <ESC>T0104<CR> **enter**按键 <ESC>T0109<CR> 轴键1 <ESC>T0110<CR> 轴键2 <ESC>T0111<CR> 轴键3 <ESC>T0135<CR> 左箭头键 <ESC>T0136<CR> 右箭头键 <ESC>T0137<CR> 上箭头键 <ESC>T0138<CR> 下箭头键 <ESC>T0140<CR> **Menu**按键 <ESC>T0141<CR> **inch/mm**按键 <ESC>T0142<CR> **Abs/Inc**按键 <ESC>T0143<CR> **Dia/Rad**按键 <ESC>T0144<CR> 使用**帮助**功能 <ESC>T0145<CR> 激活参考点 <ESC>A0000<CR> 发送设备标识 <ESC>A0200<CR> 发送实际位置 <ESC>S0000<CR> 复位设备 <ESC>S0001<CR> 锁定键盘 <ESC>S0002<CR> 释放键盘

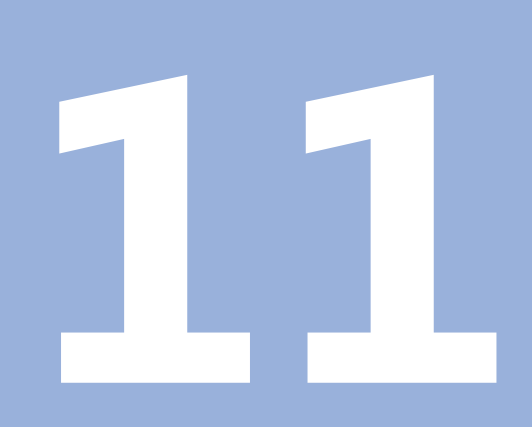

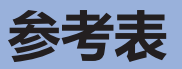

# **11.1 钻孔尺寸换算成小数英寸**

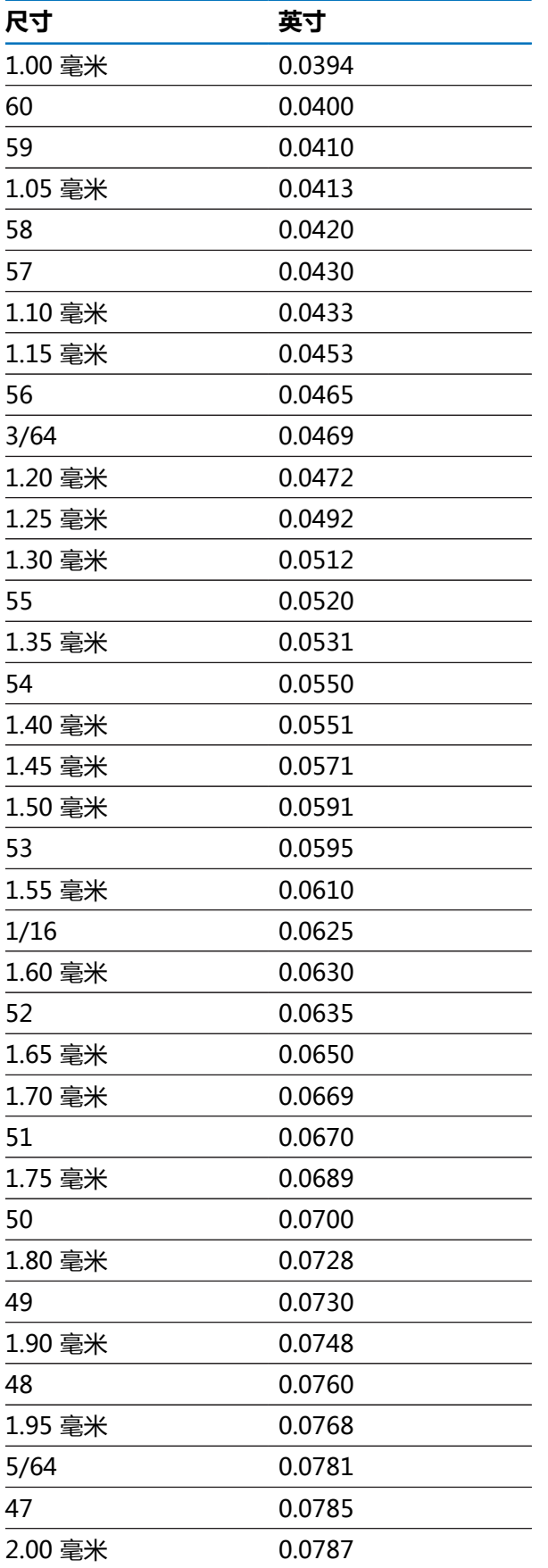

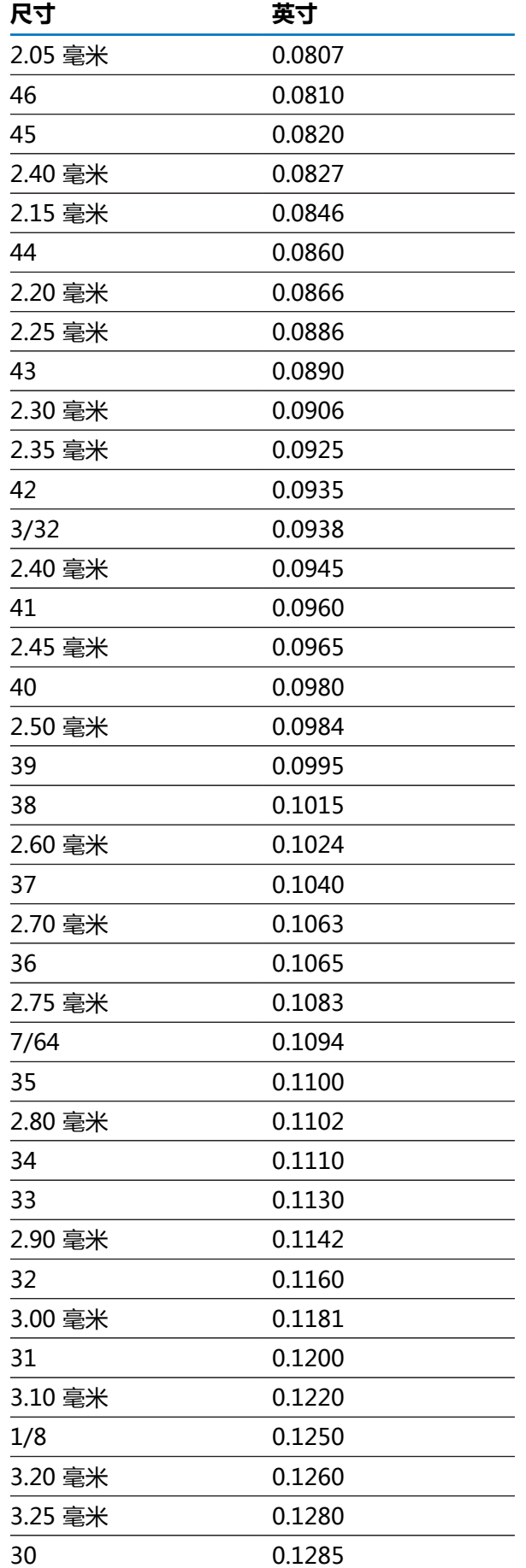

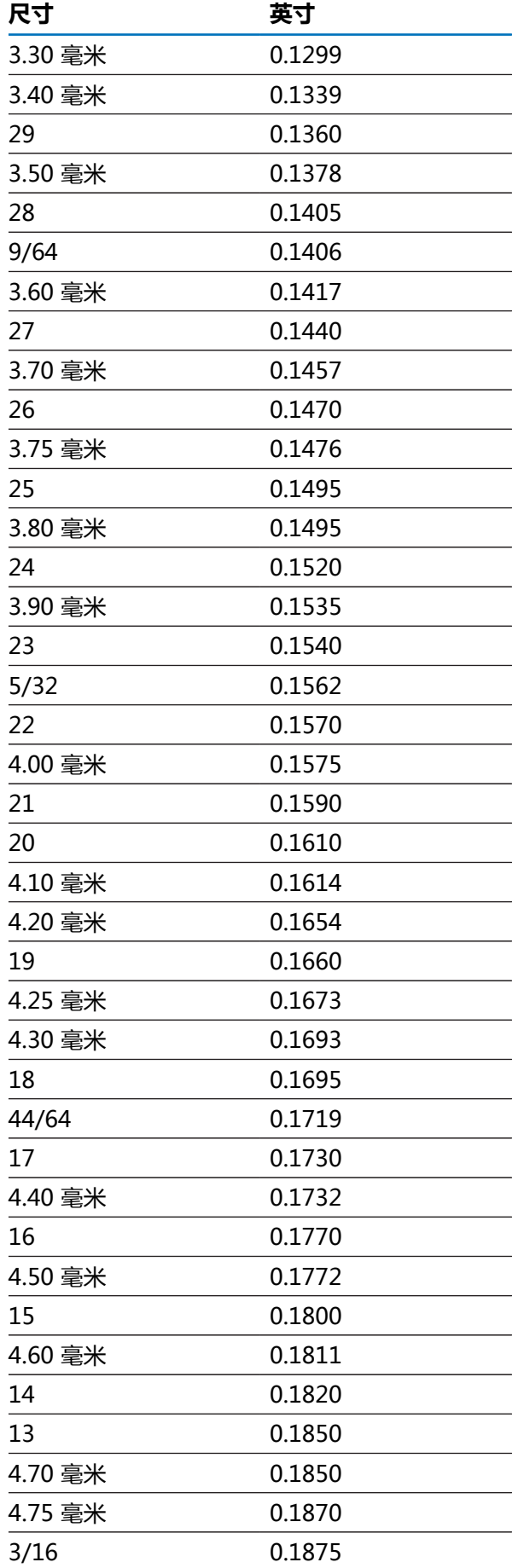

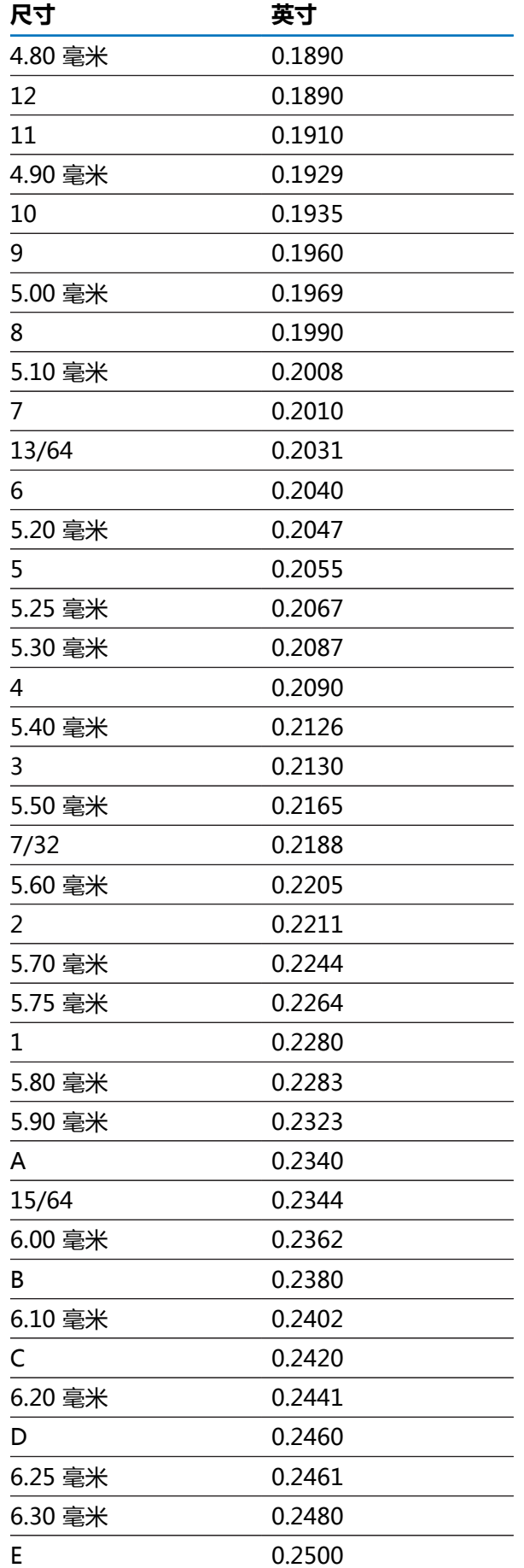

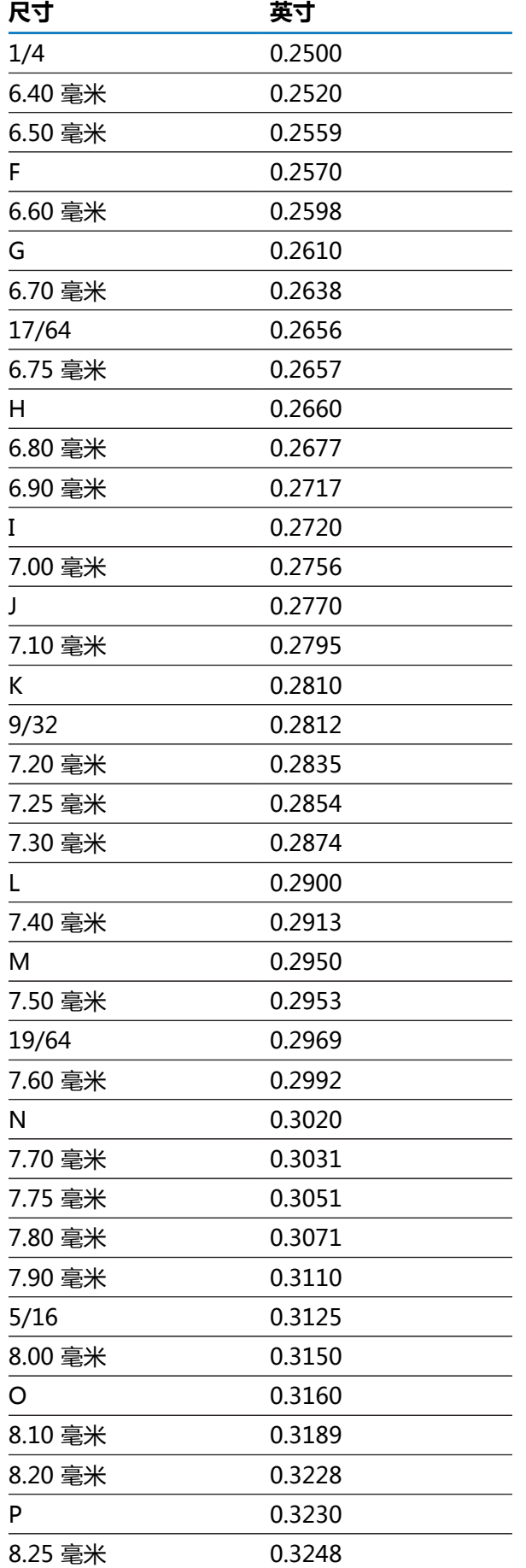

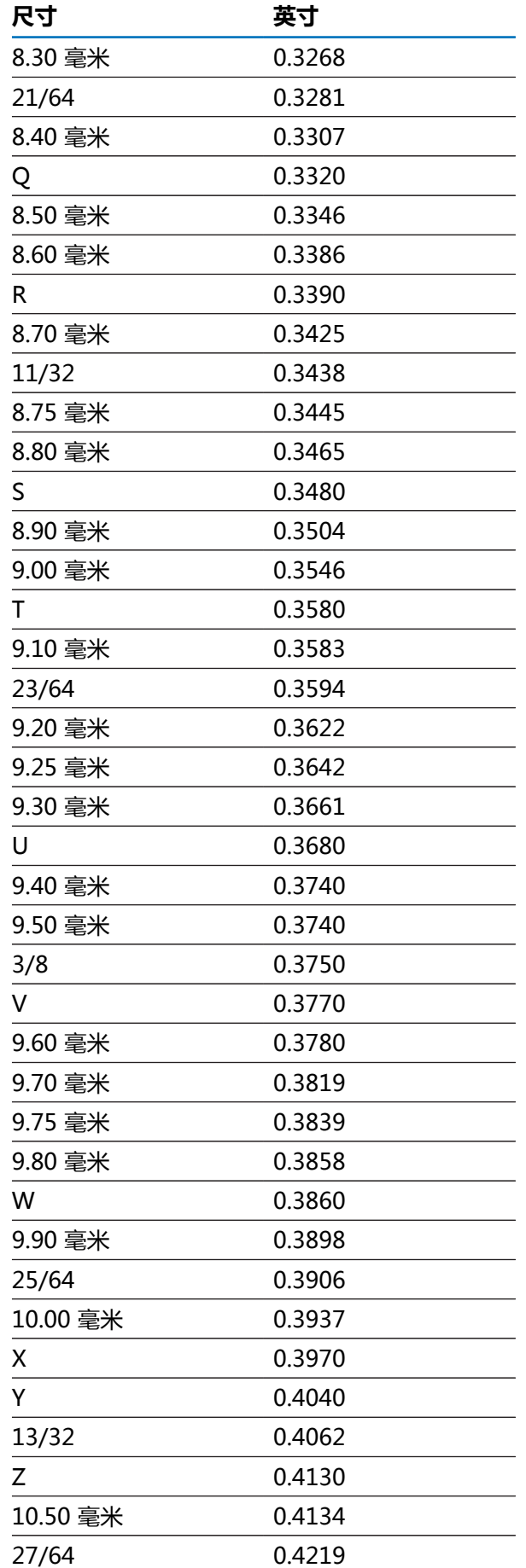

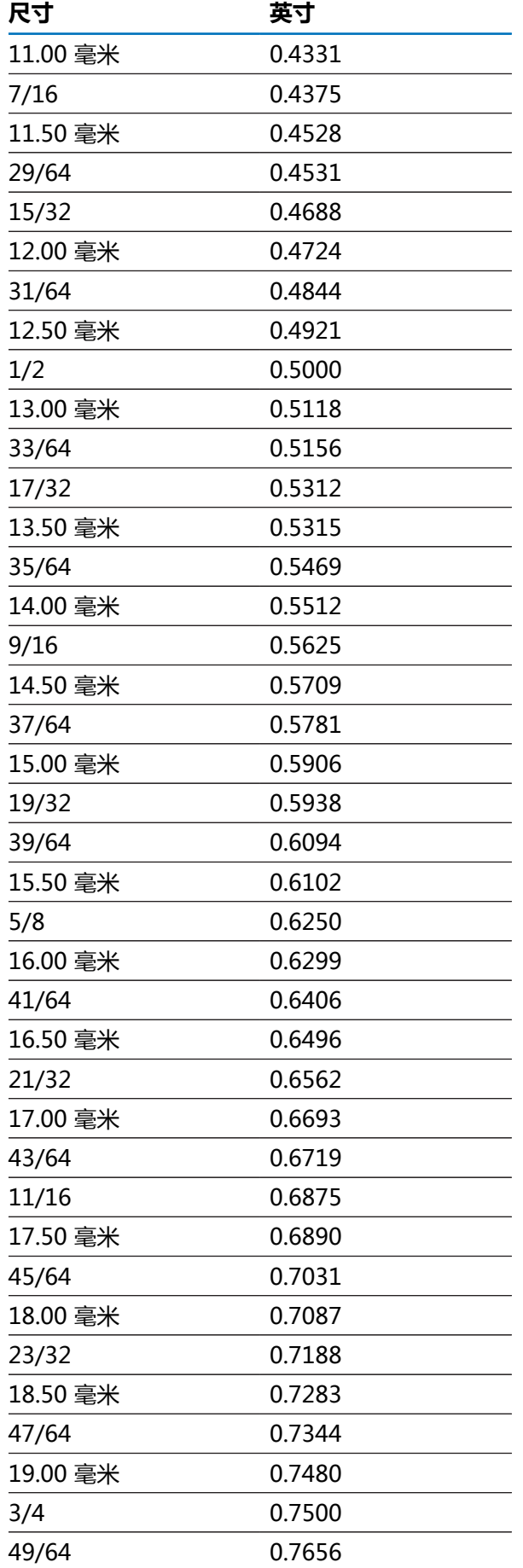

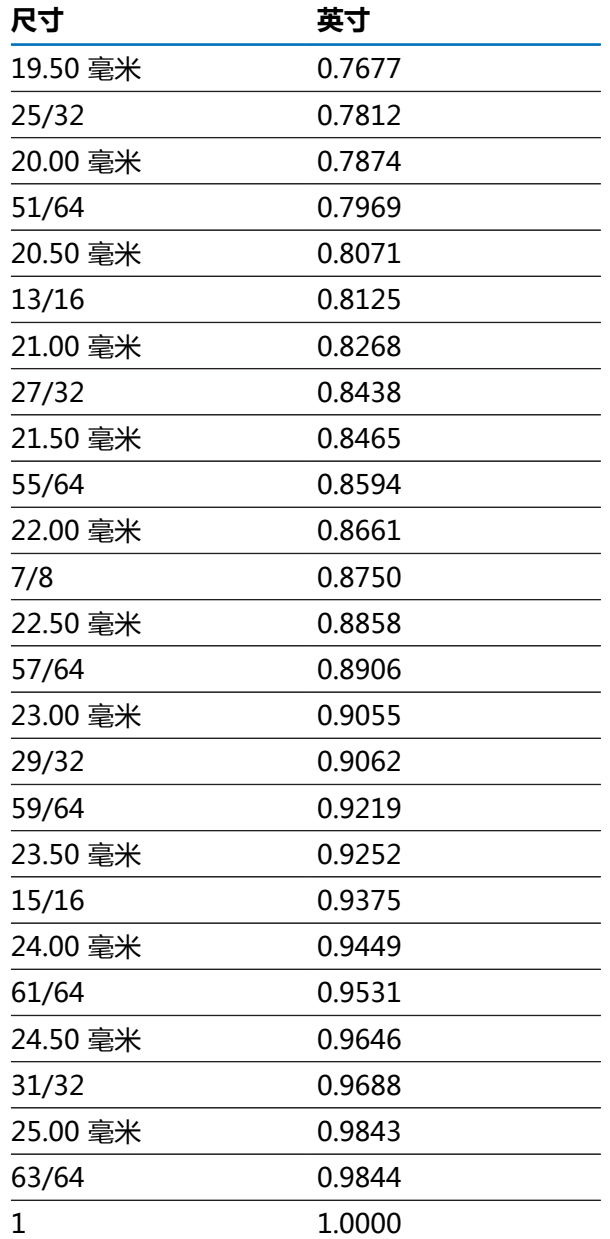

# **11.2 英制螺纹孔尺寸**

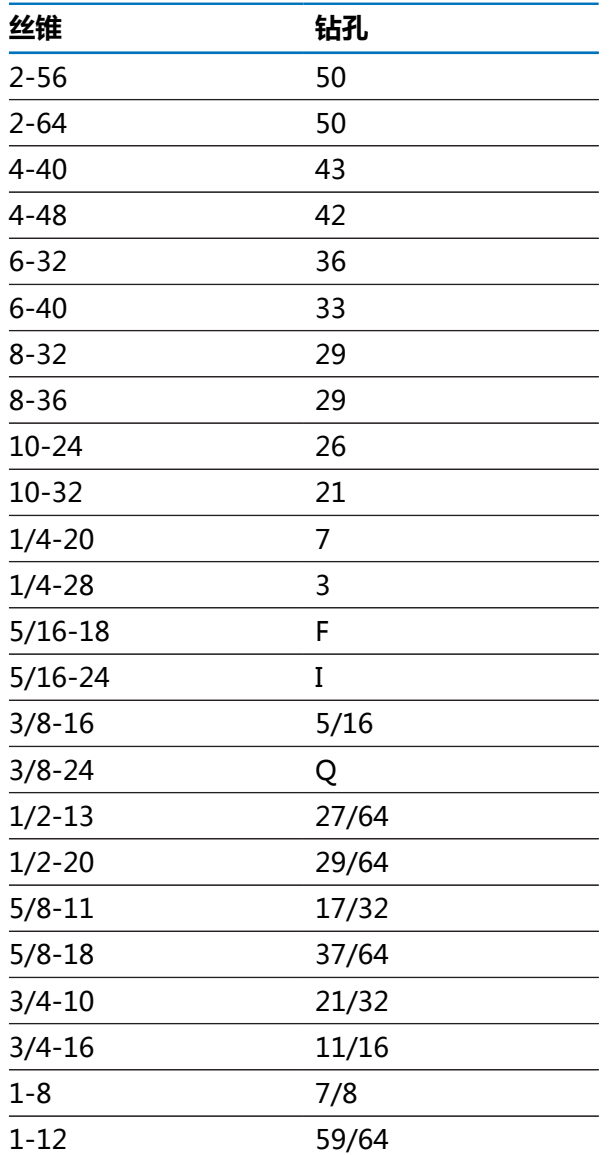

# **11.3 公制螺纹孔尺寸**

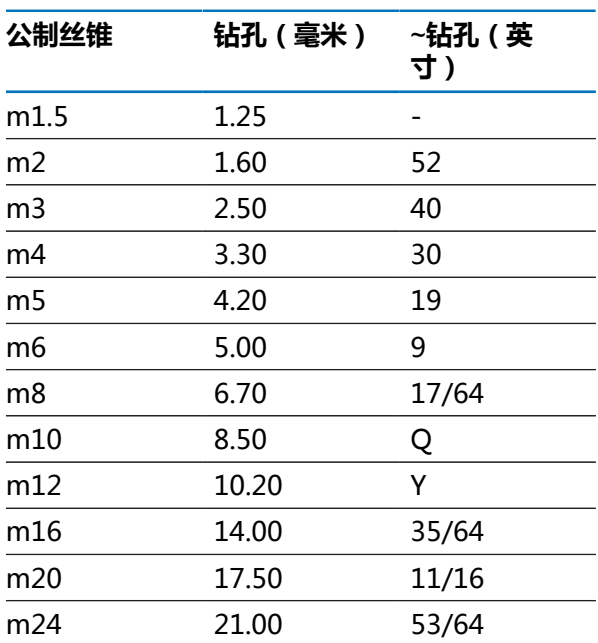

# **11.4 推荐的表面速度(英制)**

**高速钢**

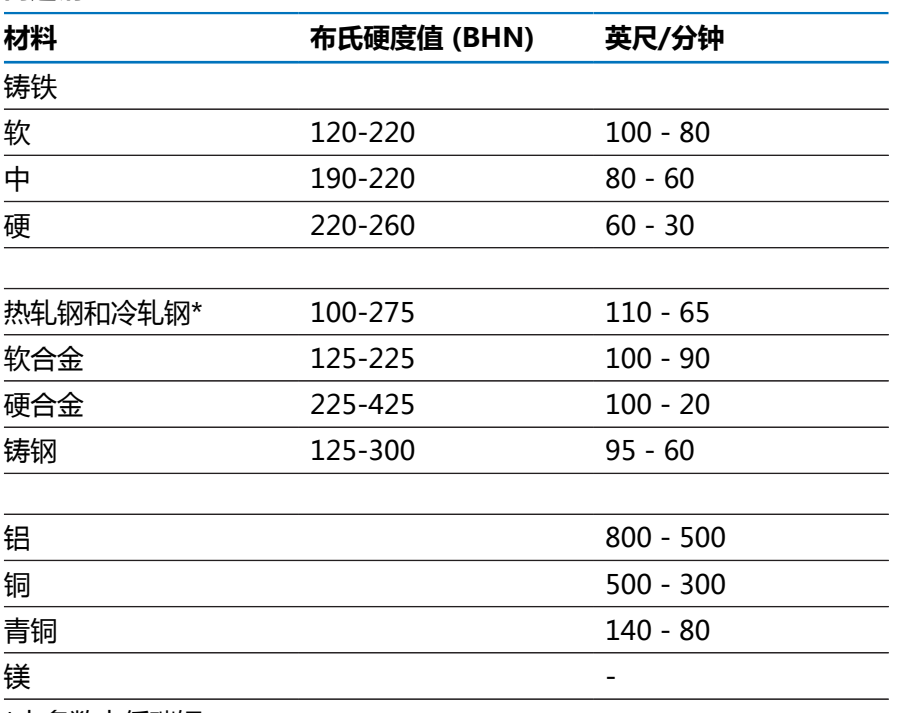

\*大多数中低碳钢

### **硬质合金**

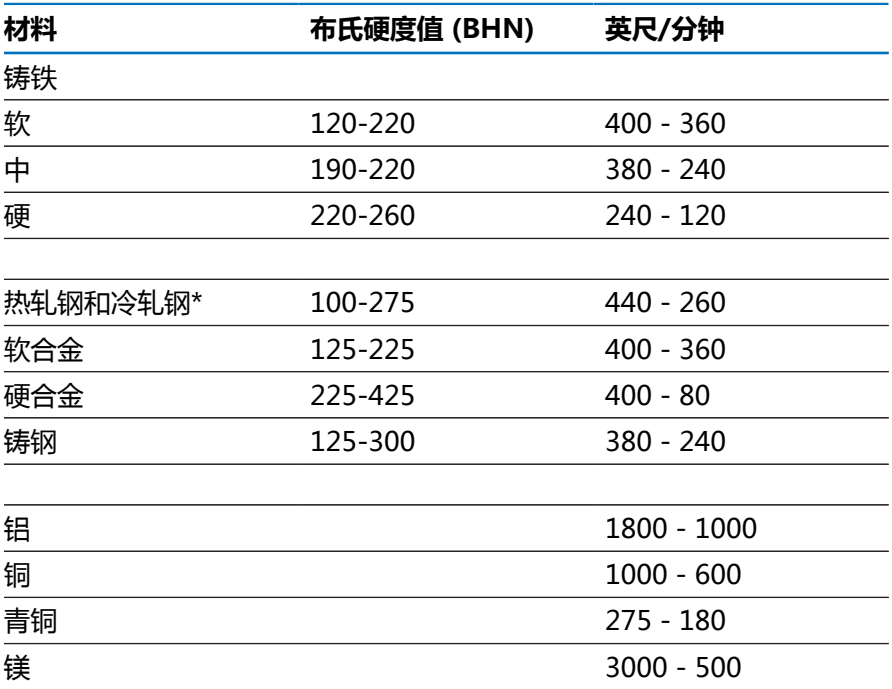

\*大多数中低碳钢

# **11.5 推荐的表面速度(公制)**

**高速钢**

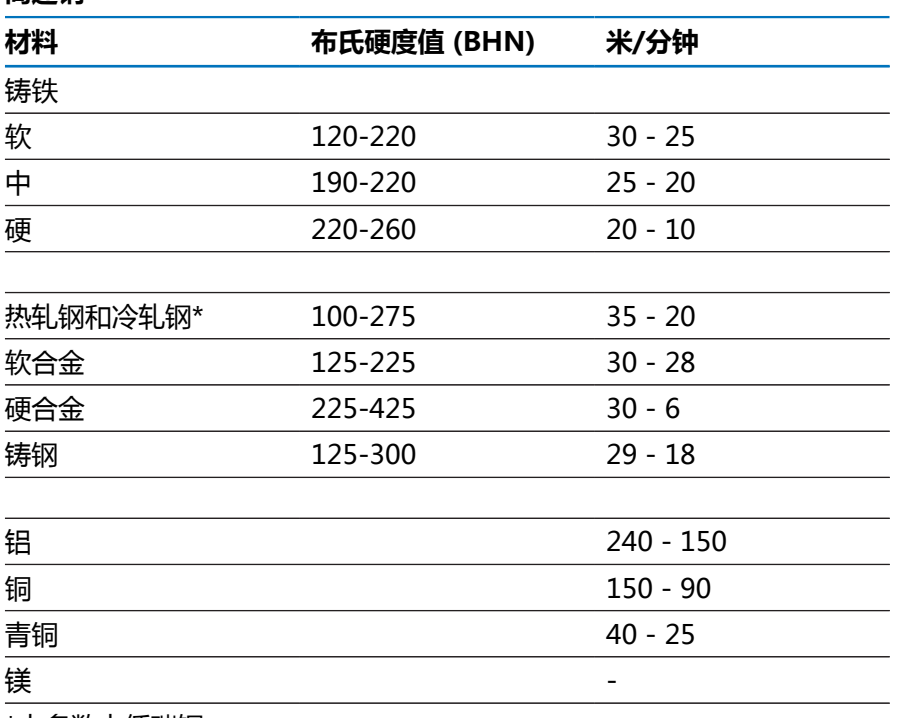

\*大多数中低碳钢

### **硬质合金**

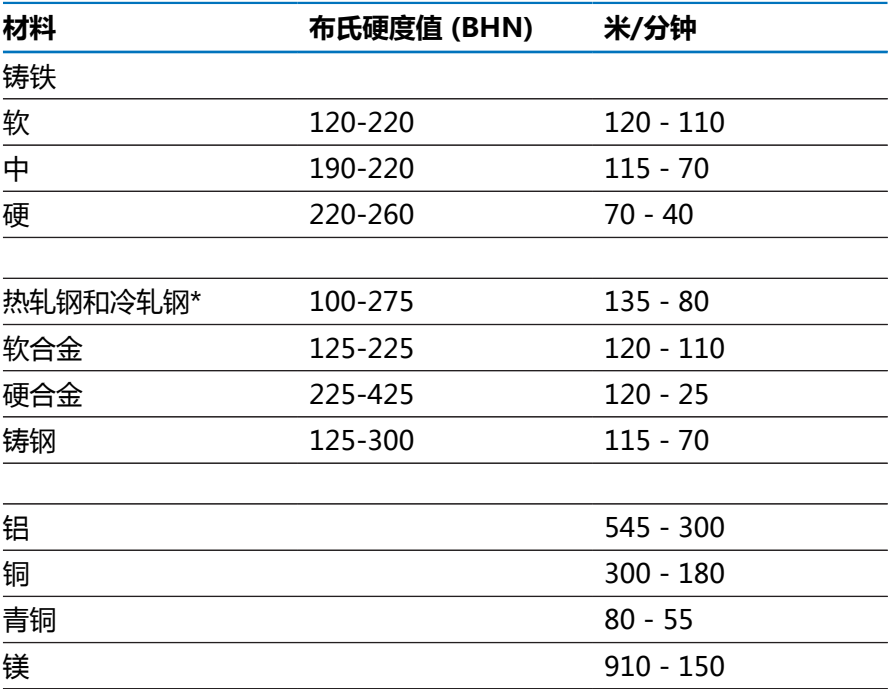

\*大多数中低碳钢

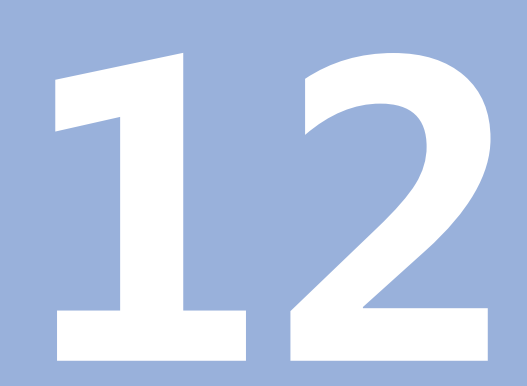

**设置**

本章介绍本产品的设置选项和相应参数。 调试需要的基本设置选项和参数已在相应章节中进行了介绍: **更多信息:** ["调试", 57 页](#page-56-0)

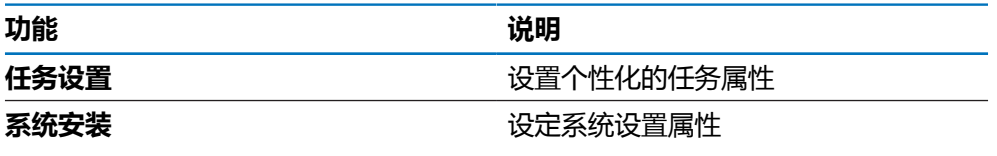

**激活**

▶ 按下**Menu**按键

## **12.2 工厂默认值**

如果调试中修改的个性化设置需要被重置为默认设置值,在本章中查找各调试参数 的默认设置值。 如果需要重置所有设置值,可将本产品还原到默认设置值。 **更多信息:** ["工厂默认值", 70 页](#page-69-0)

# **12.3 任务设置**

### **12.3.1 单位**

**单位**设置用于设置直线尺寸和角度尺寸的单位。

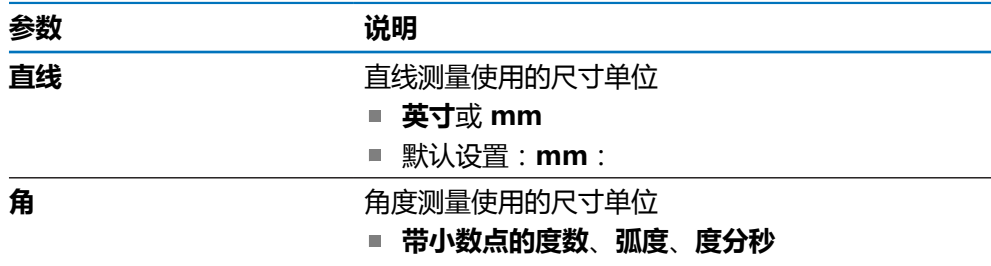

■ 默认设置: **度分秒** 

### **12.3.2 直径轴**

**直径轴**设置用于设置哪个显示位置可显示为直径值。

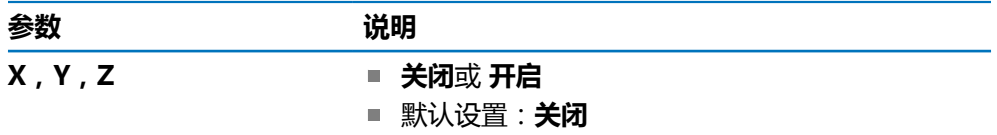

## **12.3.3 显示设置**

**显示设置**用于调整显示风格。

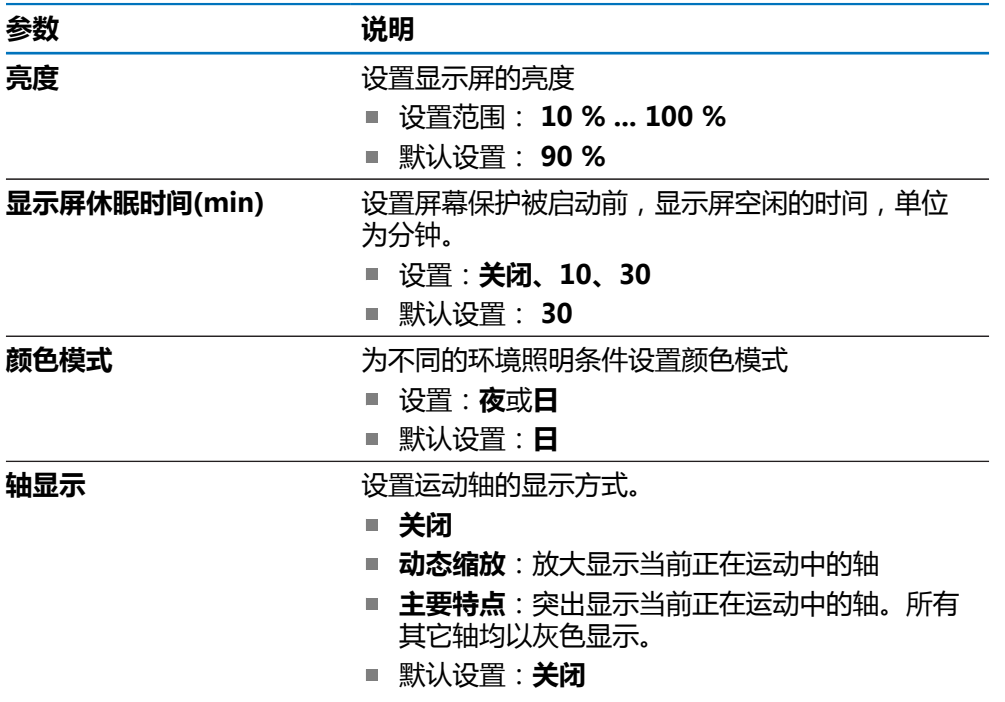

### **12.3.4 语言**

**语言**设置用于选择用户界面的语言。

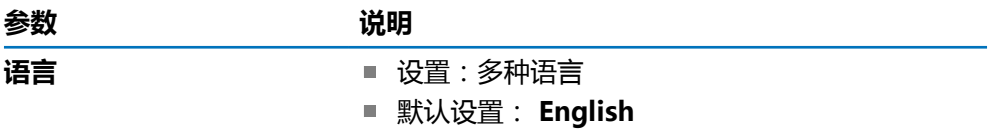

# **12.4 系统安装**

### **12.4.1 文件管理**

**文件管理**选项用于在本产品上导入、导出和安装文件。

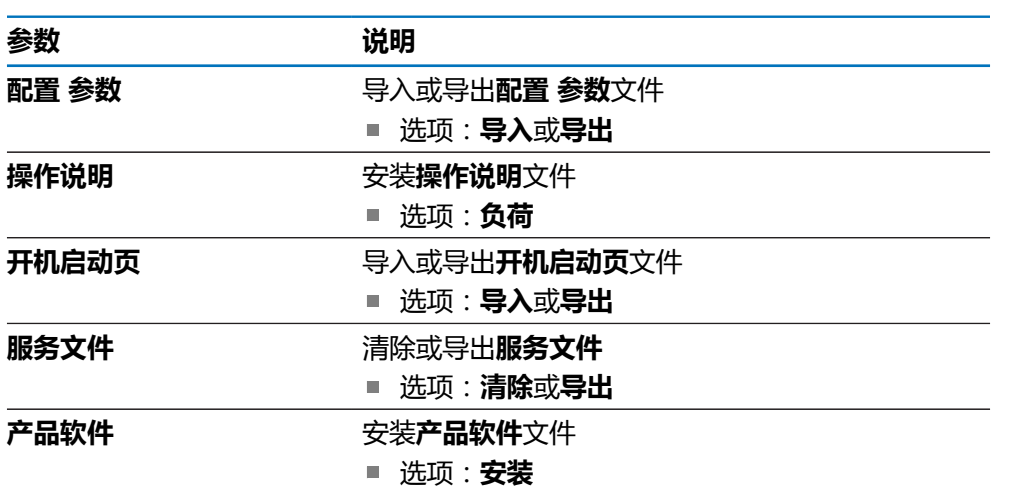

### <span id="page-97-0"></span>**12.4.2 编码器设置**

编码器设置用于选择各编码器的参数。

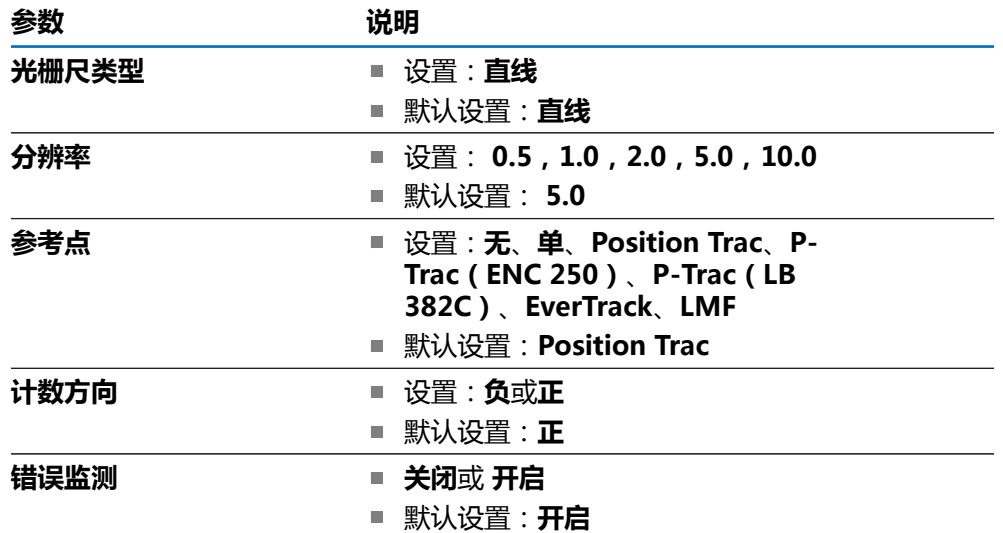

### **12.4.3 显示配置**

显示设置用于选择显示分辨率、标签和输入。

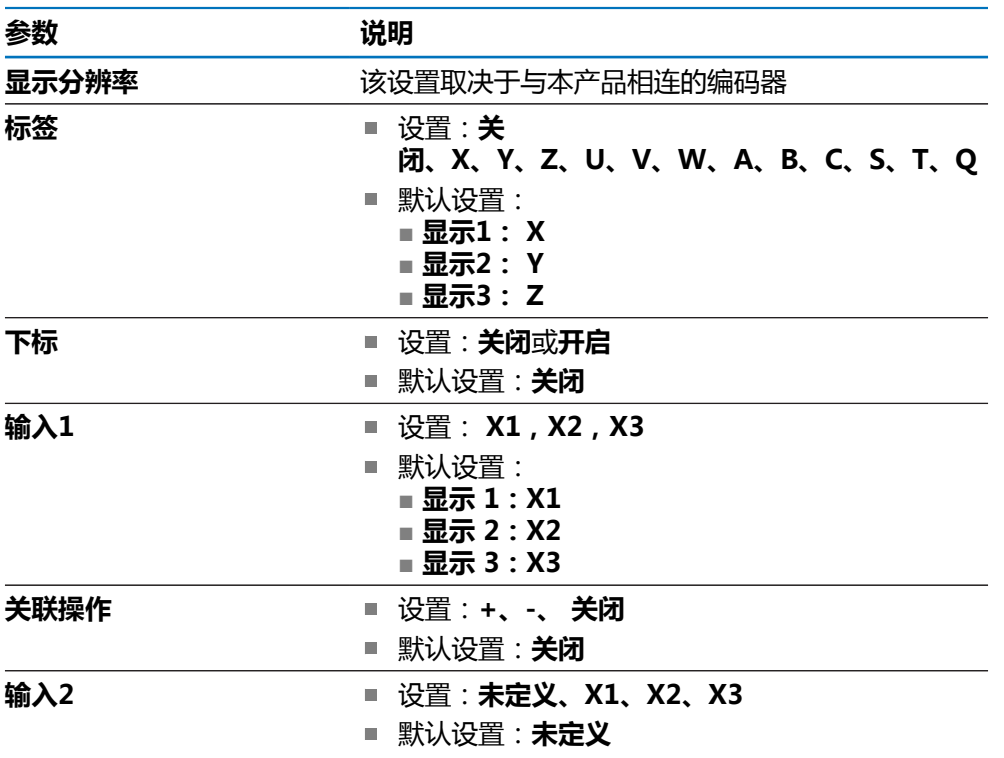

#### **12.4.4 数显装置设置**

**数显装置设置**用于配置**应用**、**轴数**和**调用位置**。

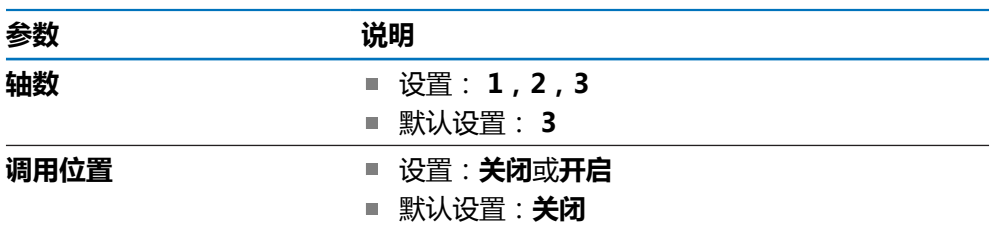

#### **12.4.5 诊断**

诊断用于测试键盘和显示屏。 **更多信息:** ["诊断", 69 页](#page-68-0)

# **12.4.6 显示颜色模式**

**显示颜色模式**设置用于选择显示的**颜色模式**和设置用户是否可以选择**颜色模式**。

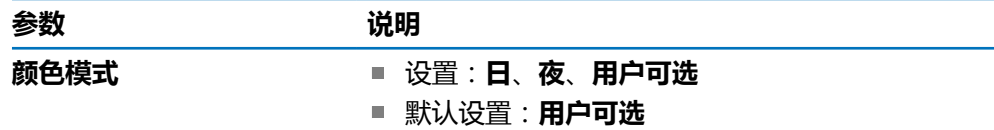

### **12.4.7 工厂默认值**

**工厂默认值**选项用于将**任务设置**和**系统安装**参数重置为默认设置值。

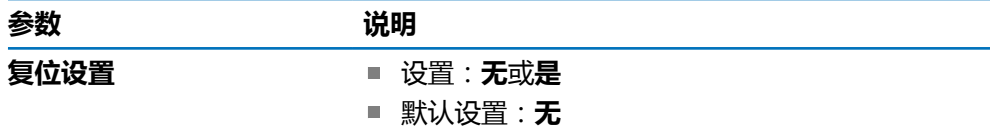

#### **12.4.8 误差补偿**

**误差补偿**用于为各编码器配置线性误差补偿。

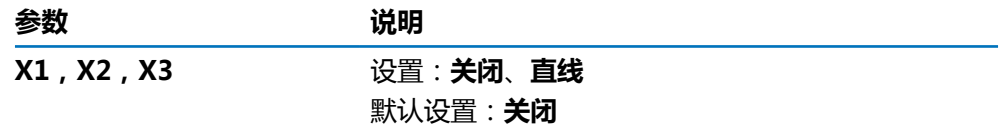

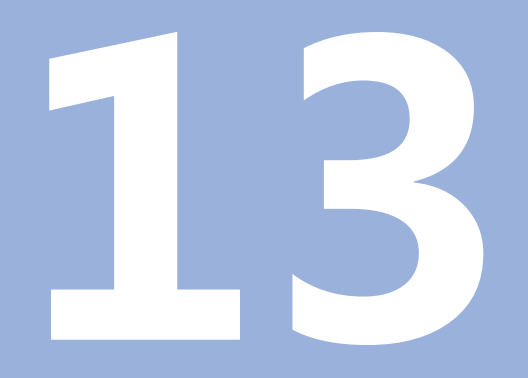

**保养和维护**

本章介绍本产品的一般保养和维护:

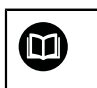

本章仅介绍有关本产品的维护信息。 **更多信息:** 有关相应的外部设备,参见制造商文档

# **13.2 清洁**

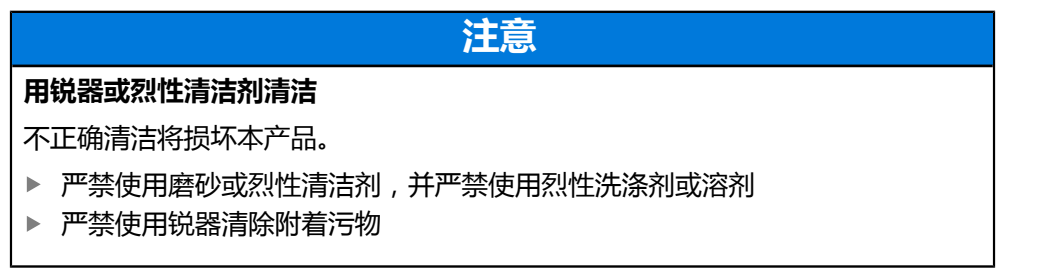

- ▶ 只允许用水和中性洗涤剂湿润的布清洁外表面
- 用无尘布和商用玻璃清洁剂清洁显示屏

## **13.3 维护计划**

本产品基本免维护。

#### **注意**

#### **使用故障产品**

使用故障产品可能导致严重损失。

- ▶ 如本产品损坏,严禁使用或对其维修
- 立即更换故障产品或联系授权服务部

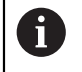

以下步骤只能由电气专业人员执行。 **更多信息:** ["人员资质", 19 页](#page-18-0)

#### **人员要求**

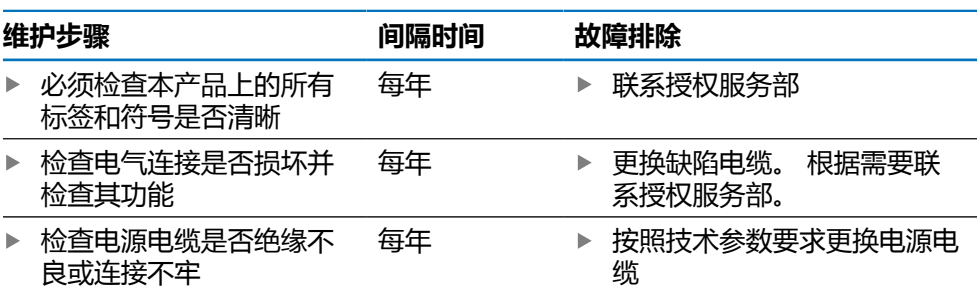

### **13.4 恢复操作**

重新恢复使用时,例如本产品维修后重新安装或重新固定时,适用于固定和安装本 产品时相同的措施与人员要求。

**更多信息:** ["安装", 27 页](#page-26-0)

**更多信息:** ["系统安装", 33 页](#page-32-0)

连接辅助设备(例如编码器)时,本产品的使用方必须确保恢复工作的安全并安排 授权的和具有适当资质的人员进行该工作。

**更多信息:** ["产品使用公司的责任", 20 页](#page-19-0)

## **13.5 还原到工厂默认设置**

根据需要将本产品的设置复位为工厂默认设置。 ["工厂默认值"](#page-69-0)

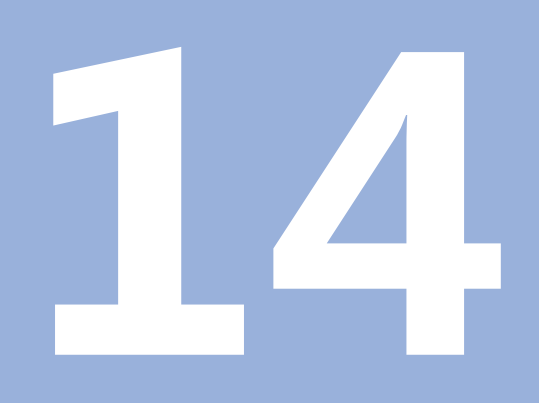

**故障排除**

本章介绍本产品的故障或异常原因以及正确的排除方法。

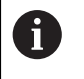

执行本节讲述的操作前,必须阅读和理解"基本操作"章的内容。 **更多信息:** ["基本操作", 47 页](#page-46-0)

# **14.2 异常**

如果使用中遇到故障或异常且该故障或异常未在下面的"故障排除"表中,参见机 床制造商文档或联系授权服务部。

# **14.3 故障排除**

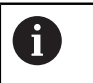

以下故障排除步骤只能由表中要求的人员执行。 **更多信息:** ["人员资质", 19 页](#page-18-0)

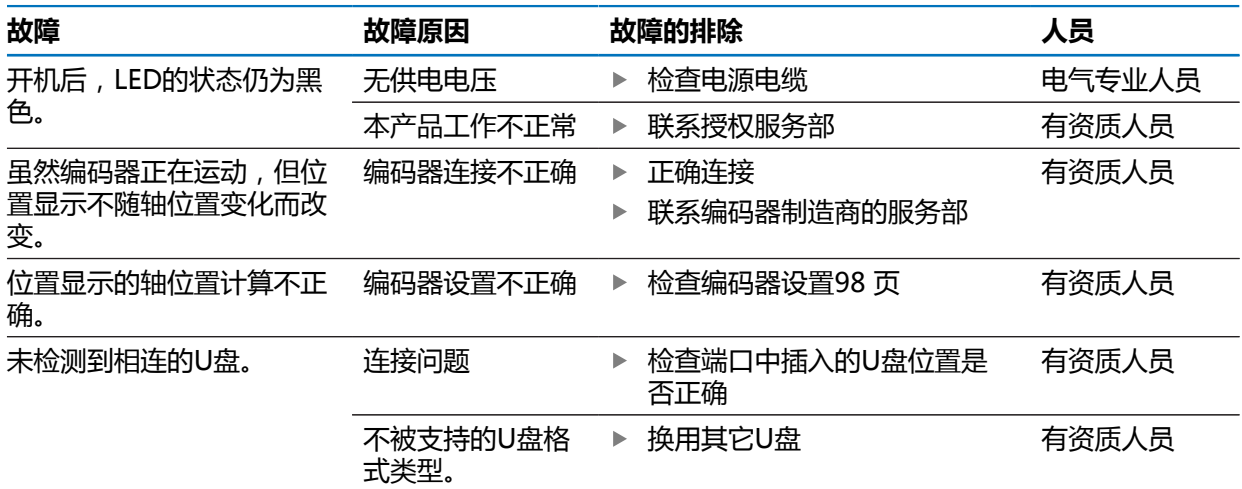

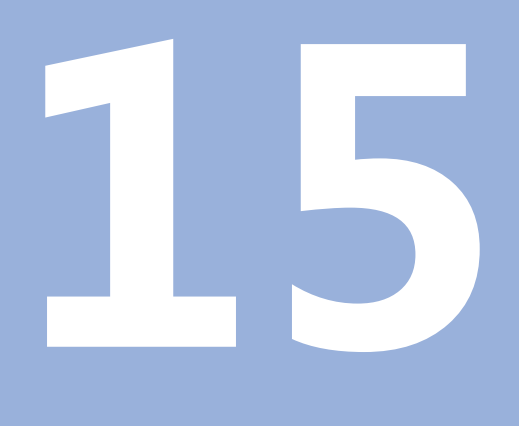

**拆下和处置**

本章提供有关本产品拆下及处置的信息。 这些信息包括满足环境保护法的要求。

### **15.2 拆卸**

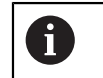

只能由有资质的人员才能拆下本产品。 **更多信息:** ["人员资质", 19 页](#page-18-0)

根据连接的辅助设备,可能需要电气专业人员进行拆卸操作。 此外,遵守相应部件固定和安装的相同安全注意事项。

#### **拆下本产品**

要拆下本产品,按照与固定和安装相反的步骤顺序执行。 **更多信息:** ["系统安装", 33 页](#page-32-0) **更多信息:** ["安装", 27 页](#page-26-0)

## **15.3 处置**

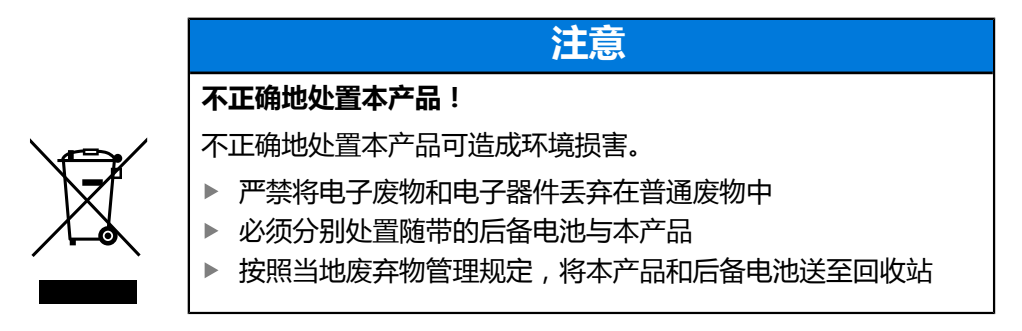

如有任何有关本产品处置方面的问题,请联系海德汉服务部
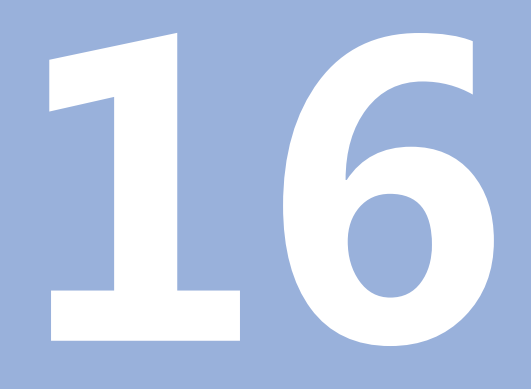

**技术参数**

## **16.1 产品技术参数**

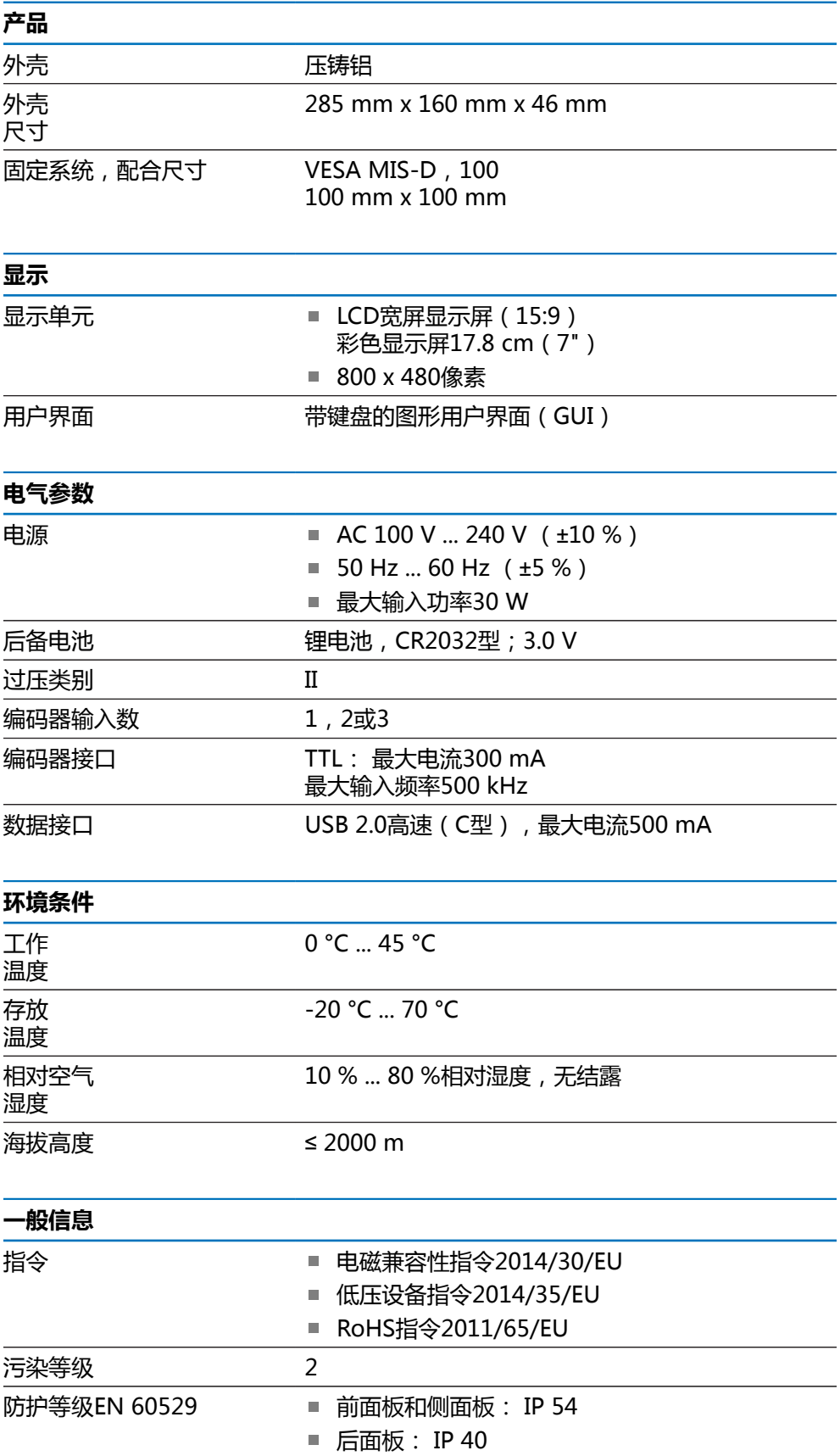

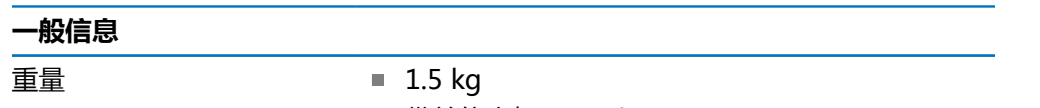

- 带单位支架: 1.6 kg
- 带多位安装座: 1.9 kg

## **16.2 产品尺寸和配合尺寸**

图中所有尺寸单位全部为毫米。

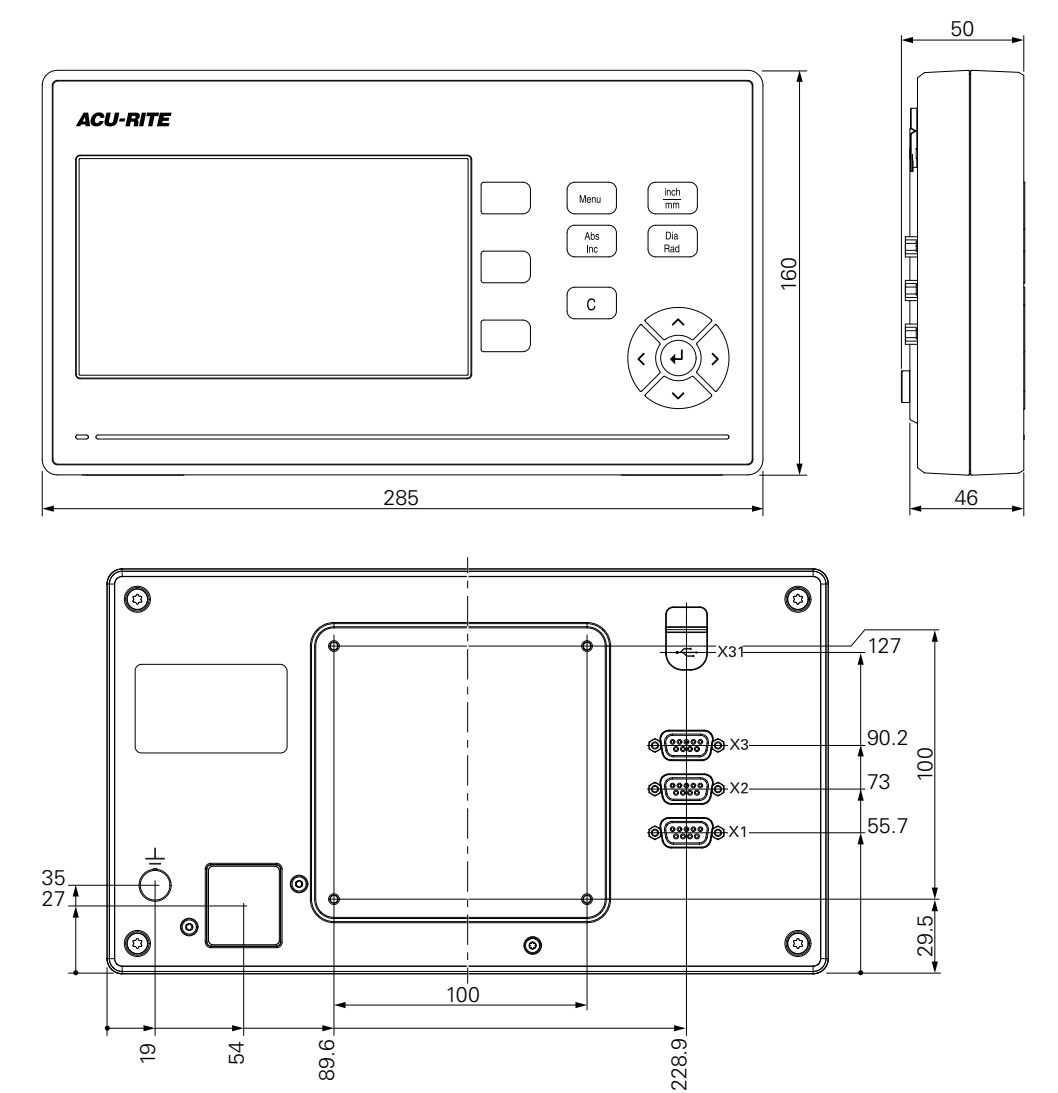

 $22.2$ 

</u>

 $\emptyset$ 4.2

**A**

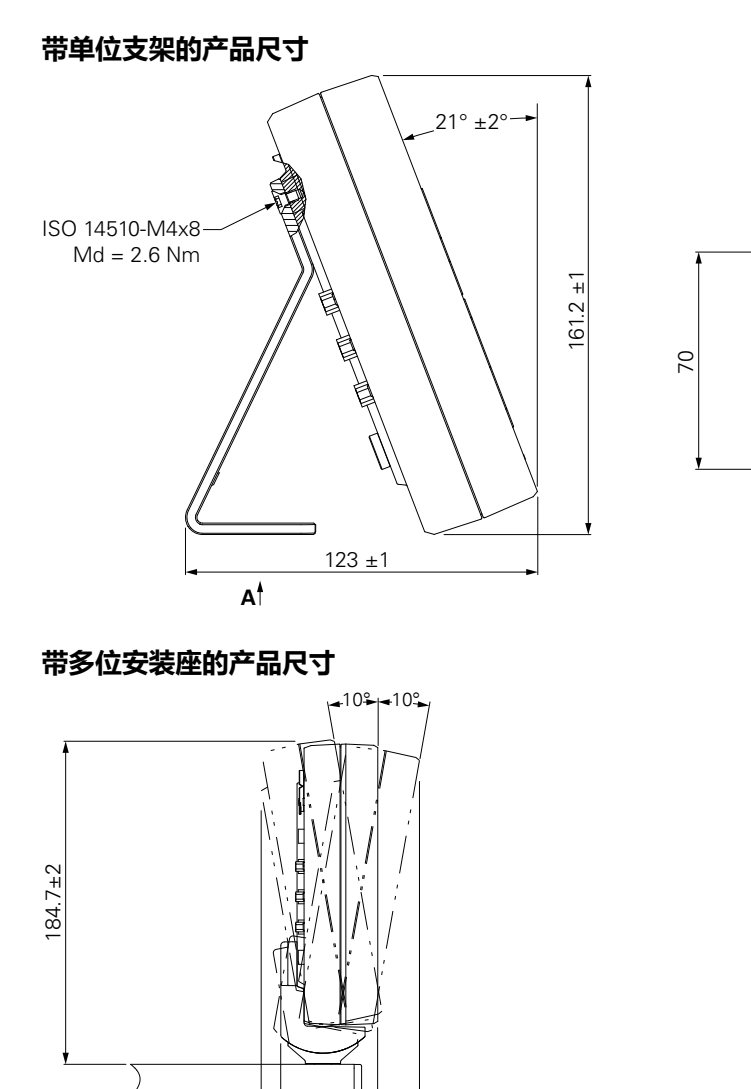

 $\frac{55.3 \pm 2}{23.6 \pm 2}$ 

 $66.4 \pm 2$ 

## HEIDENHAIN CORPORATION

333 East State Parkway **Schaumburg, IL 60173-5337 USA** +1 (847) 490-1191 +1 (847) 490-3931 E-Mail: info@heidenhain.com www.heidenhain.com